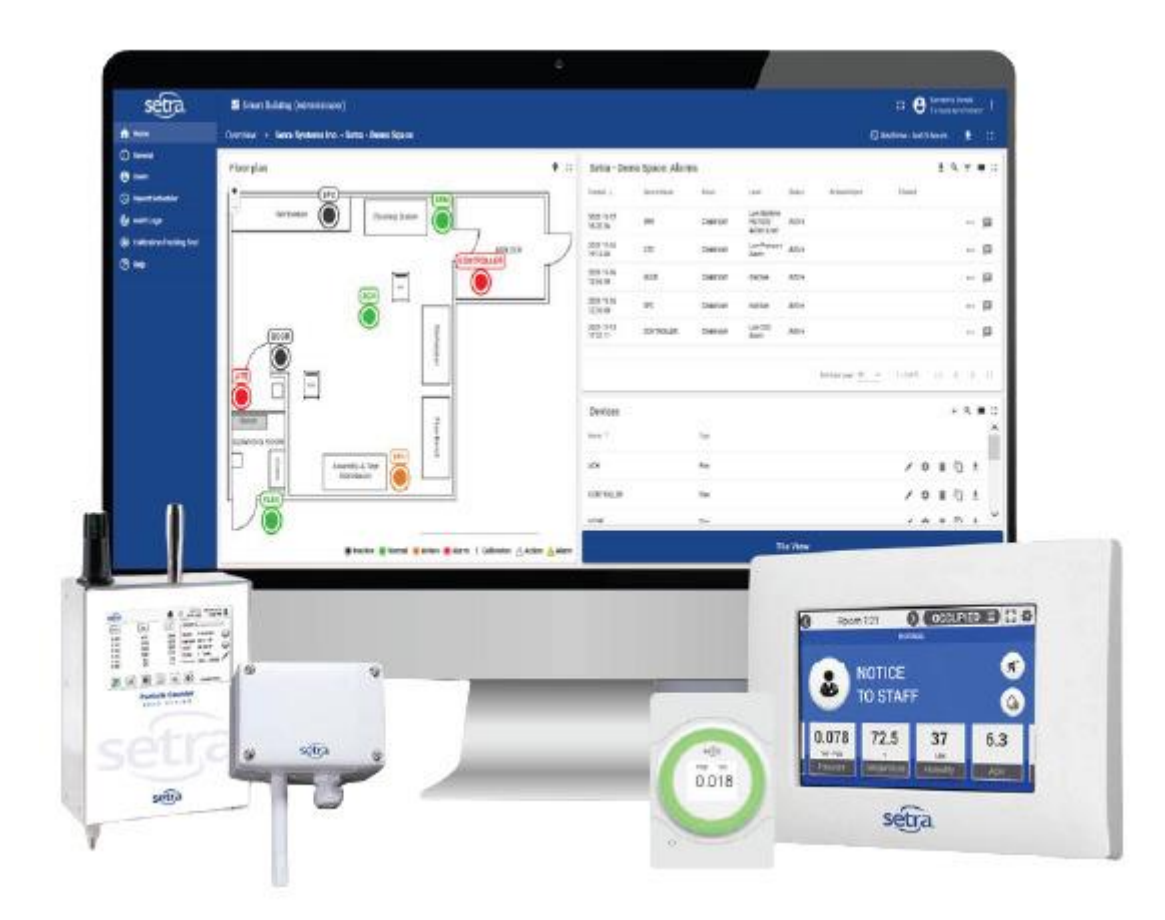

# SETRA CEMS<sup>™</sup> 5.0 User Manual

Setra Systems, Inc.

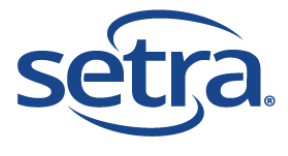

159 Swanson Road, Boxborough, MA 01719 800.257.3872 • www.setra.com

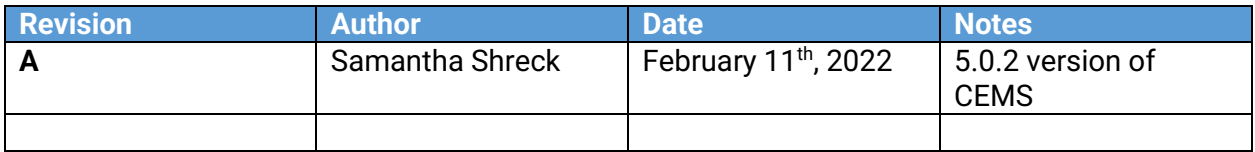

# <span id="page-2-0"></span>**Table of Contents**

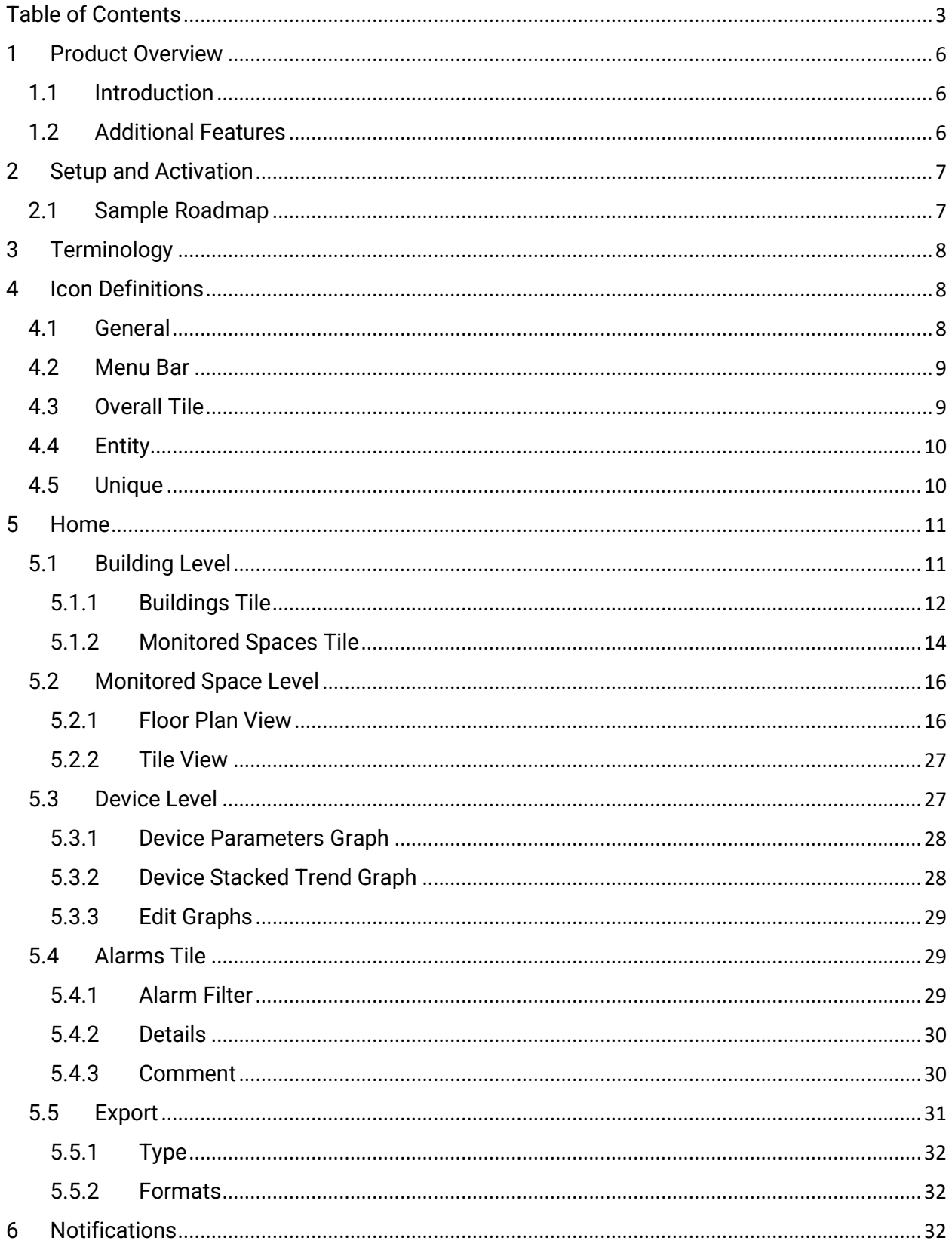

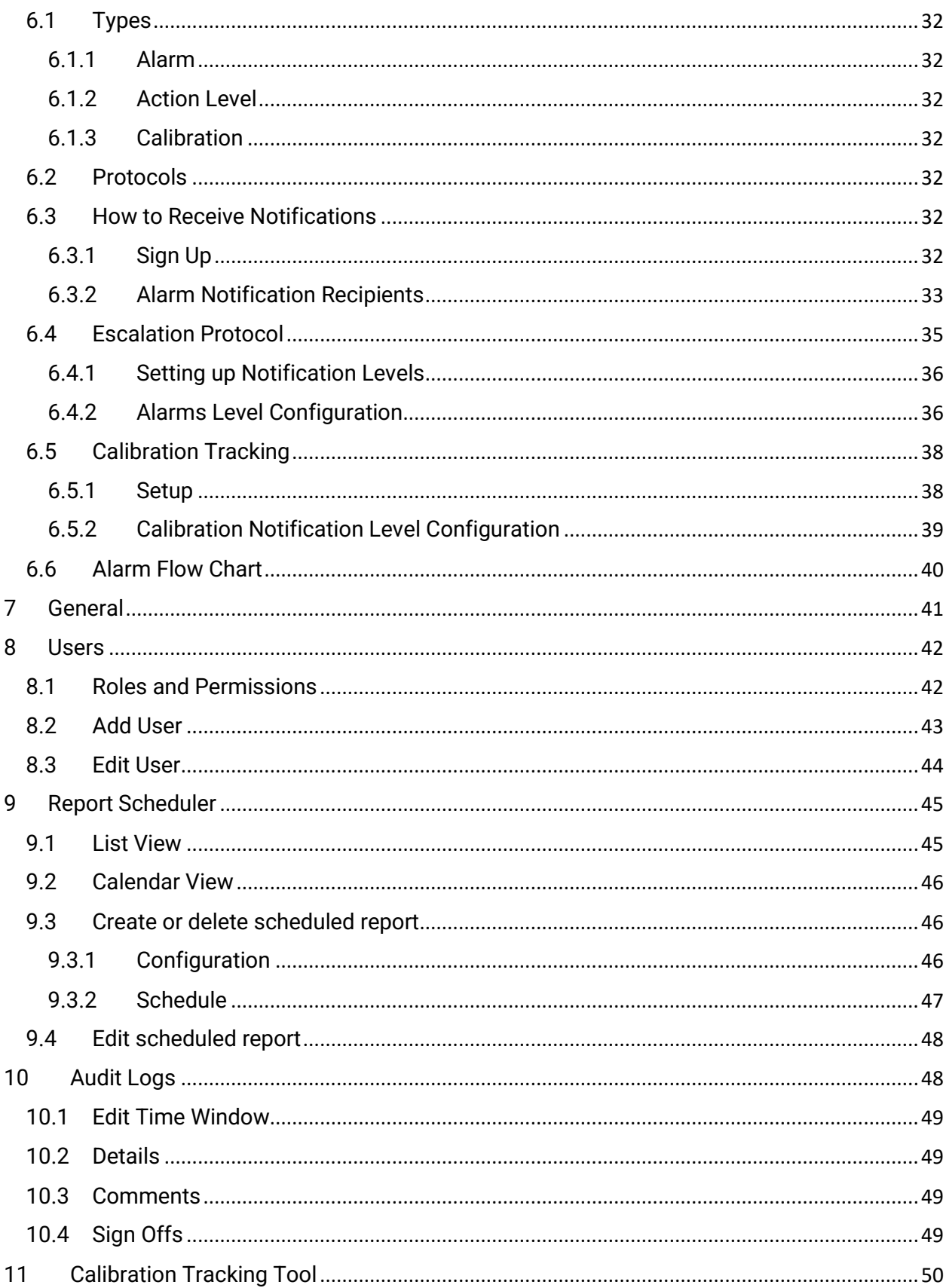

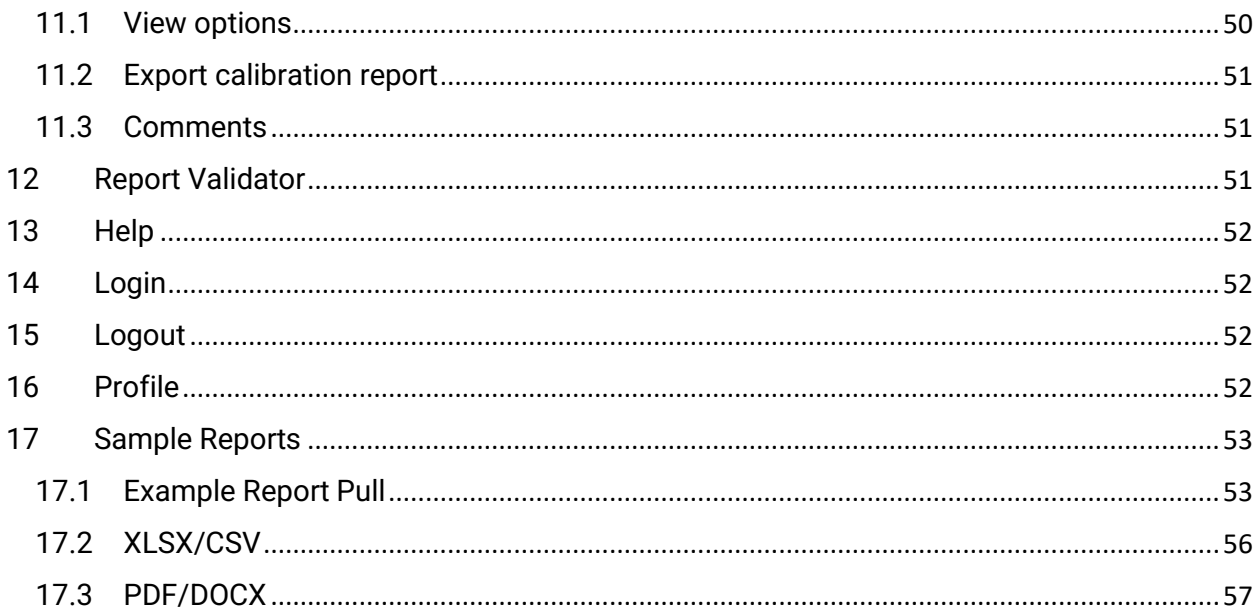

# <span id="page-5-0"></span>1 Product Overview

#### <span id="page-5-1"></span>1.1 Introduction

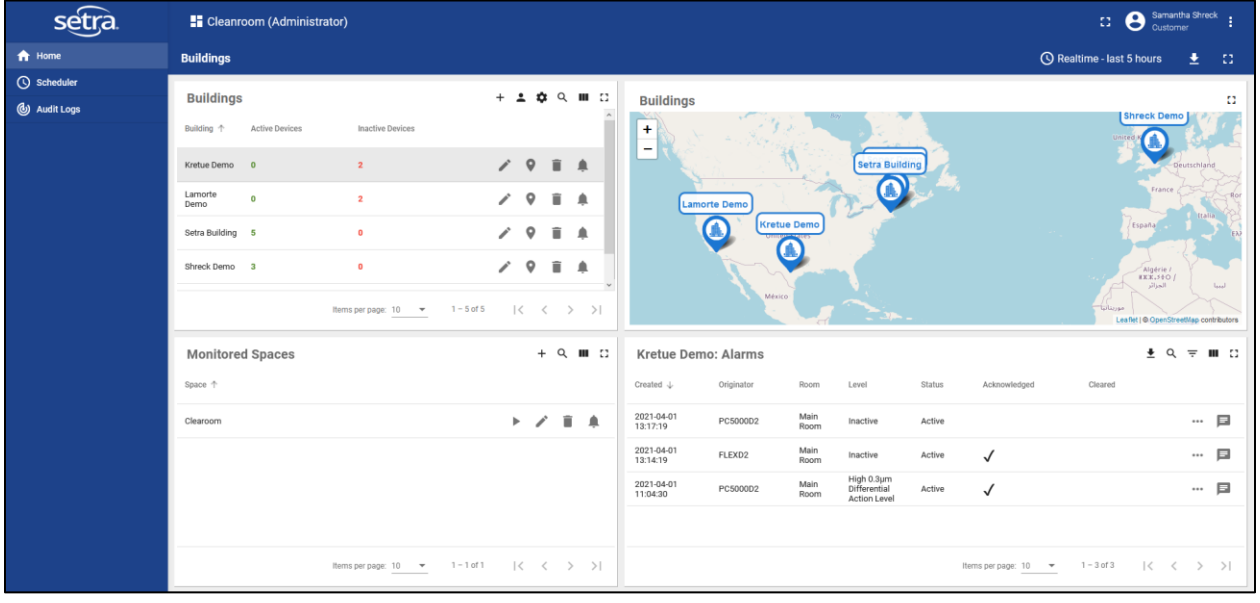

The Setra CEMS is a cloud-based, real-time environmental monitoring, alarming, reporting, and data collection system for critical spaces and cleanroom environments. The system consists of a data aggregator device called SetraEDGE. This collects data from various sensors and publishes the data to Setra CEMS for further visualization, analysis, and reporting.

The core of Setra CEMS is the database managed on AWS servers. The database handles the incoming data published by SetraEDGE and passes it through the rule engine to process the data for further actions such as alarm events and historical archives. For the end-user, AWS hosts a web server that can be accessed through commonly used web browsers. Through a web browser, users can log in securely to access real-time data, configure alarm thresholds and notification protocols, and export any data timestamped and archived for up to 2 rolling years.

Setra CEMS ensures data history is backed up, recognizes alarm conditions, and can automatically send alarm notifications to individuals wherever your facility is located. This flexible and scalable system allows many configuration options. You can set up the system with multiple users of different levels of responsibility, manage multiple alarm notification methods, display data for a wide range of parameters and accommodate customer reporting requirements. You can see one location to thousands at the click of a button because of the intuitive and simple interface.

#### <span id="page-5-2"></span>1.2 Additional Features

Depending on the options selected when CEMS was purchased, some features described in this User Manual may not be accessible to every user. If you would like to upgrade the feature access, please contact your Regional Sales Manager.

# <span id="page-6-0"></span>2 Setup and Activation

Each Setra CEMS monitoring system is unique. Use the sample roadmap as a guide to help identify your specific facility requirements. This will help ensure an efficient and successful activation and configuration of the Setra CEMS components.

#### <span id="page-6-1"></span>2.1 Sample Roadmap

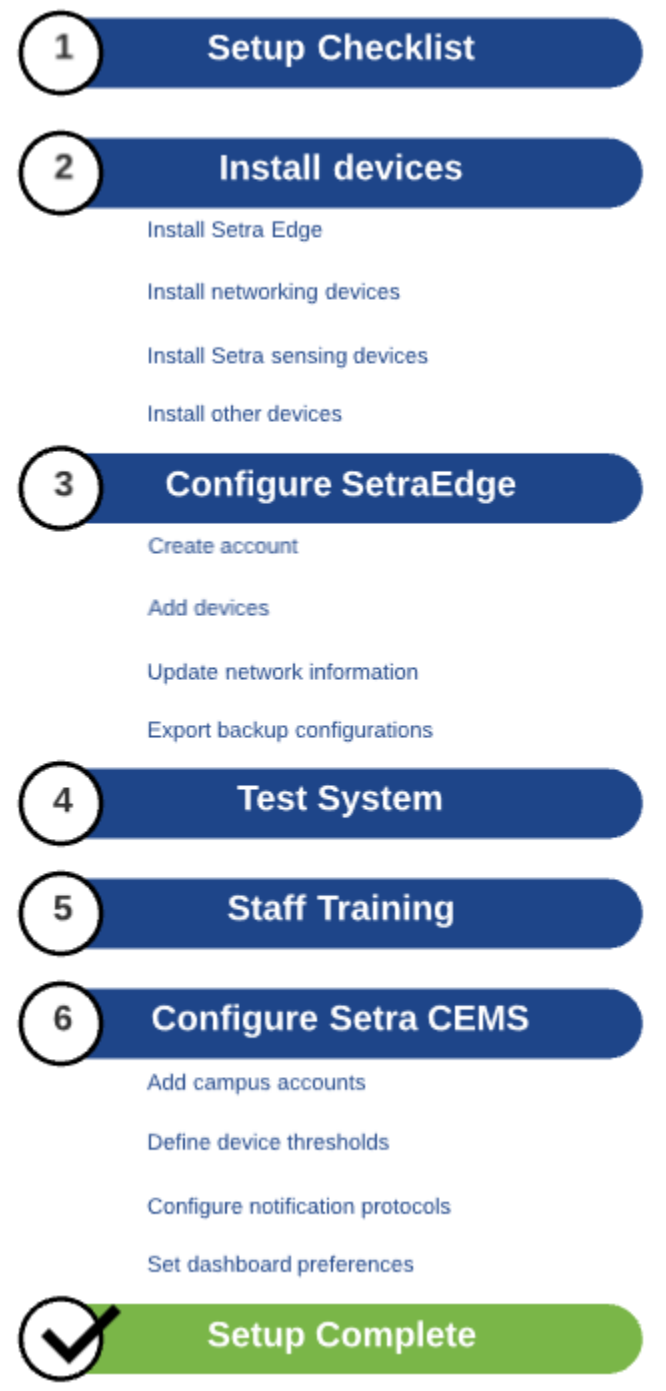

# <span id="page-7-0"></span>3 Terminology

The table below provides a list of common terminology to describe different aspects of the CEMS platform:

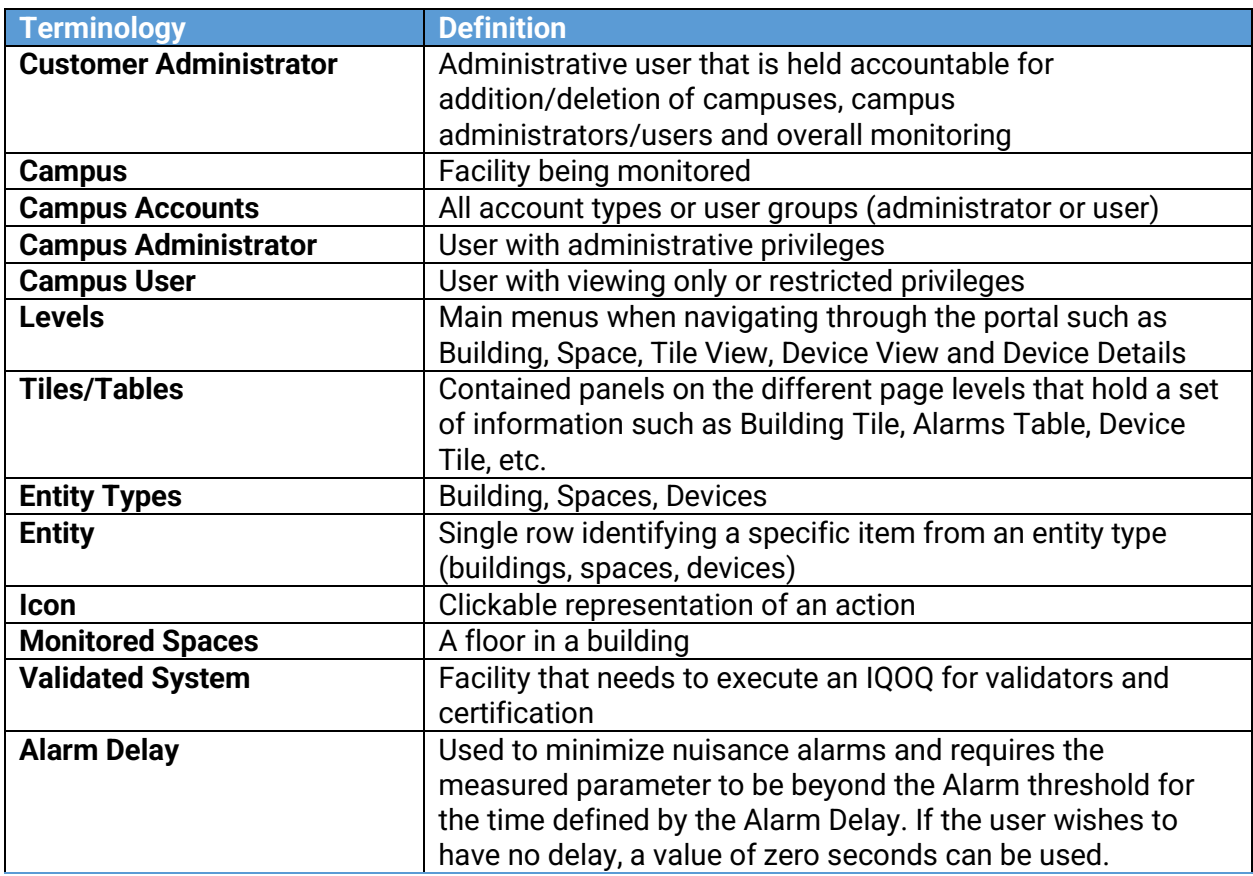

# <span id="page-7-1"></span>4 Icon Definitions

#### <span id="page-7-2"></span>4.1 General

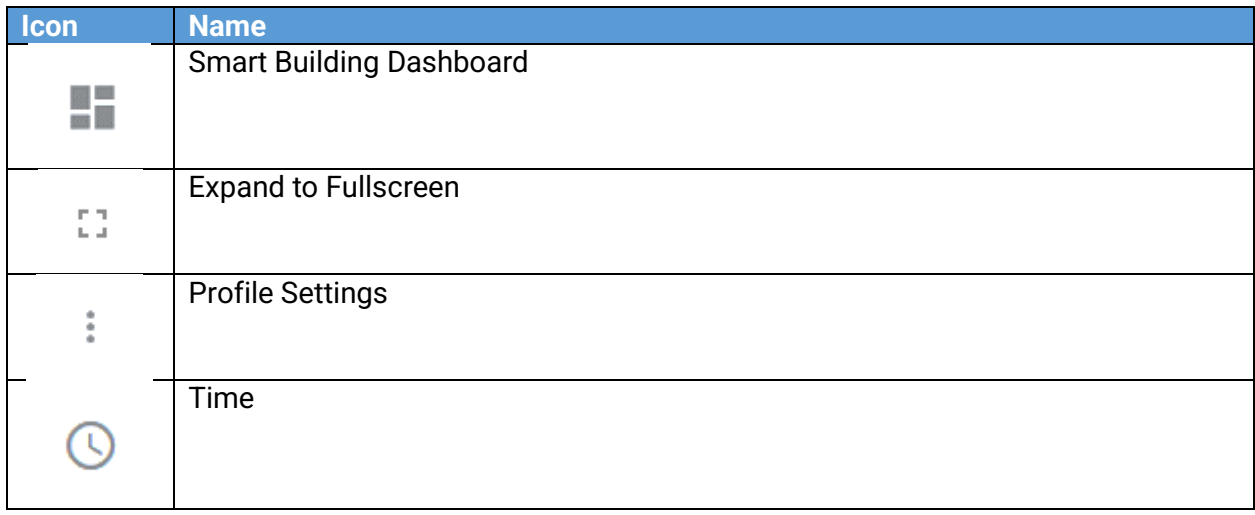

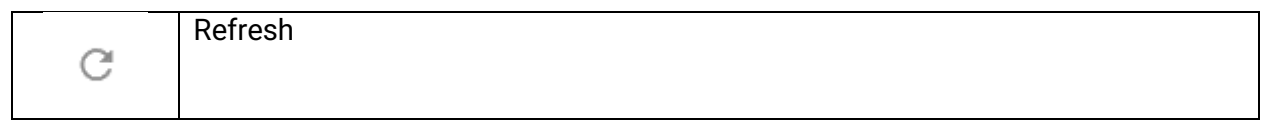

### <span id="page-8-0"></span>4.2 Menu Bar

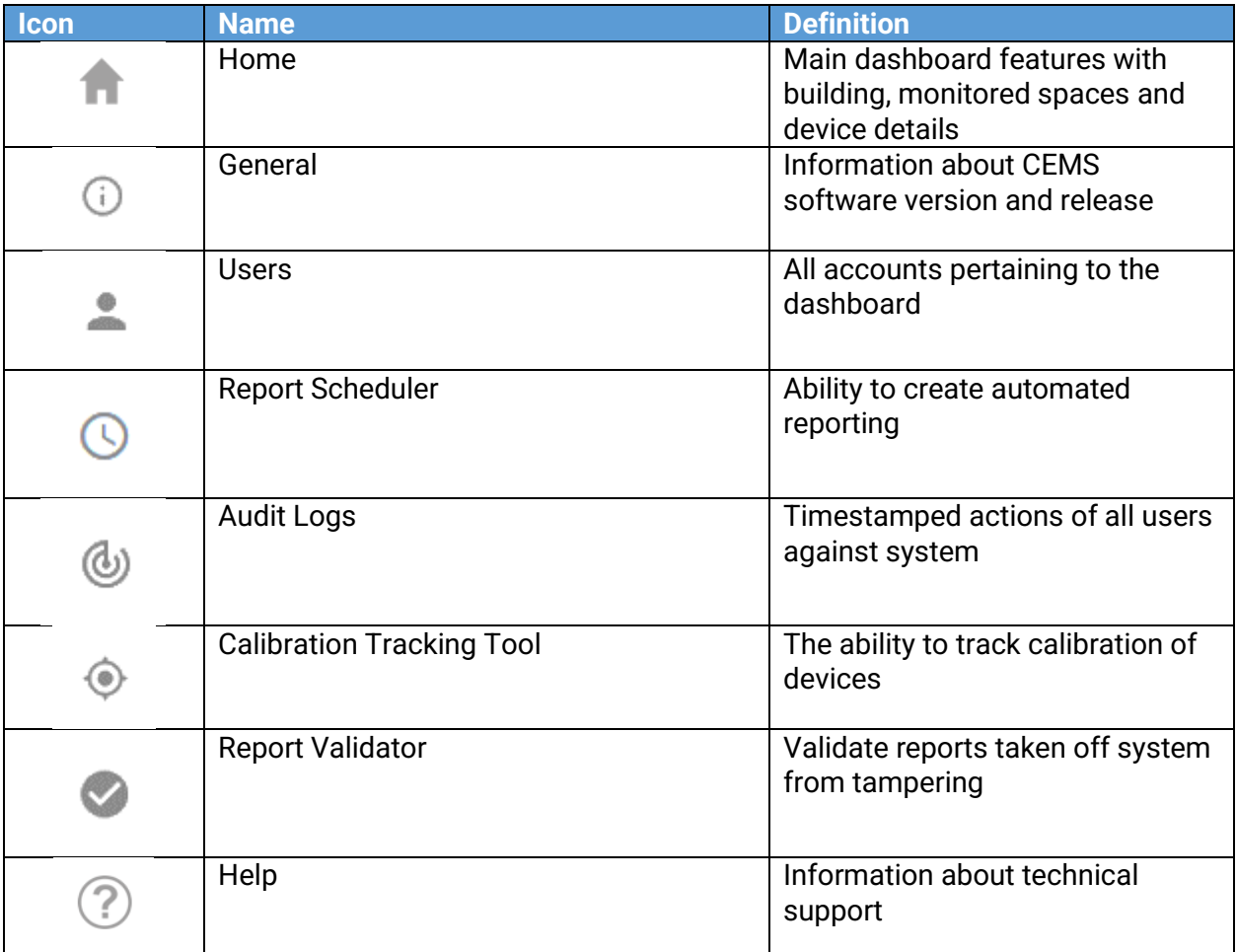

#### <span id="page-8-1"></span>4.3 Overall Tile

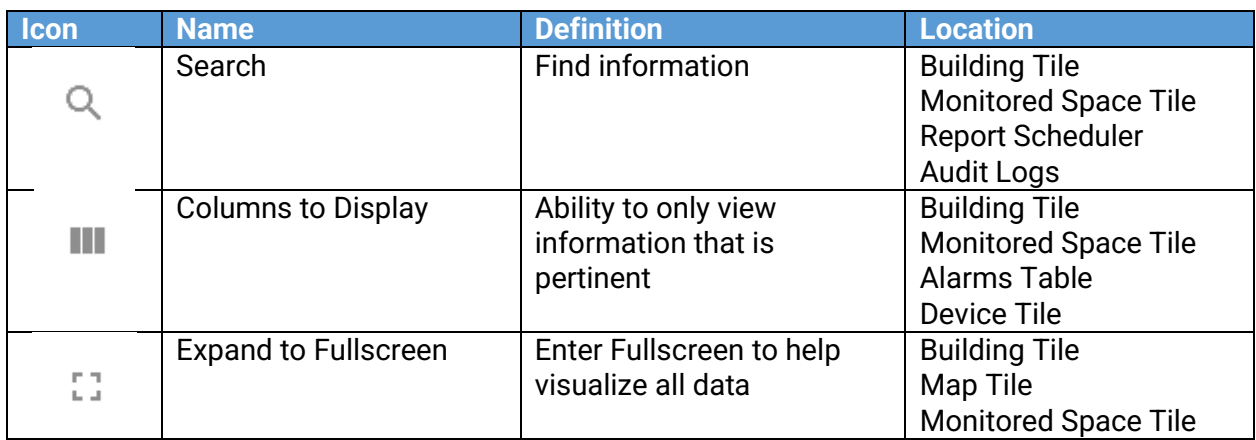

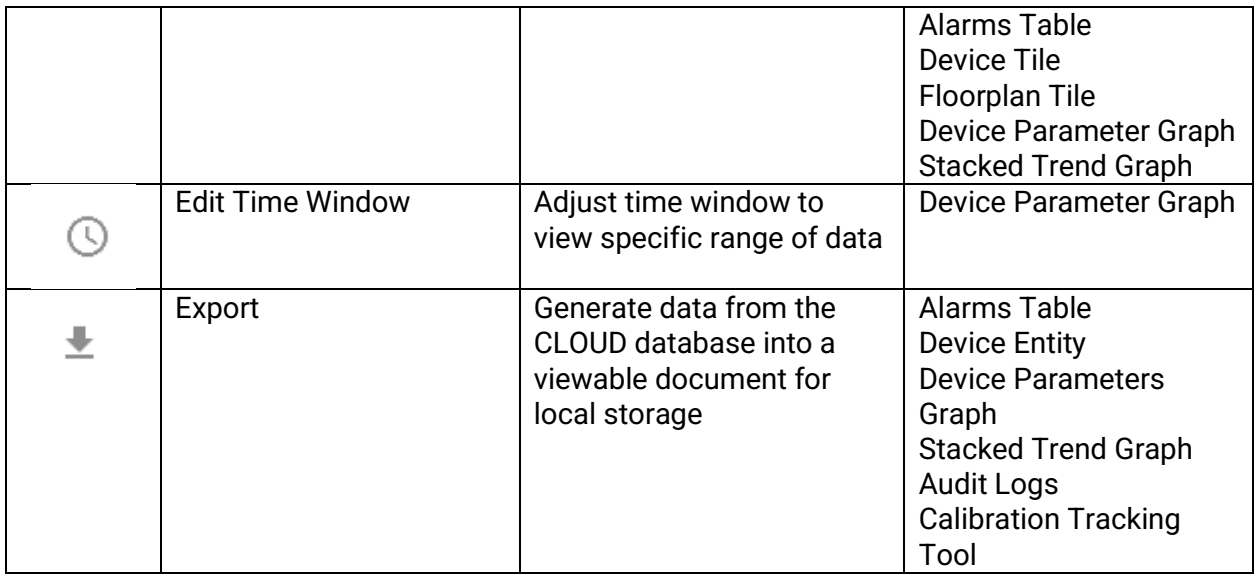

#### <span id="page-9-0"></span>4.4 Entity

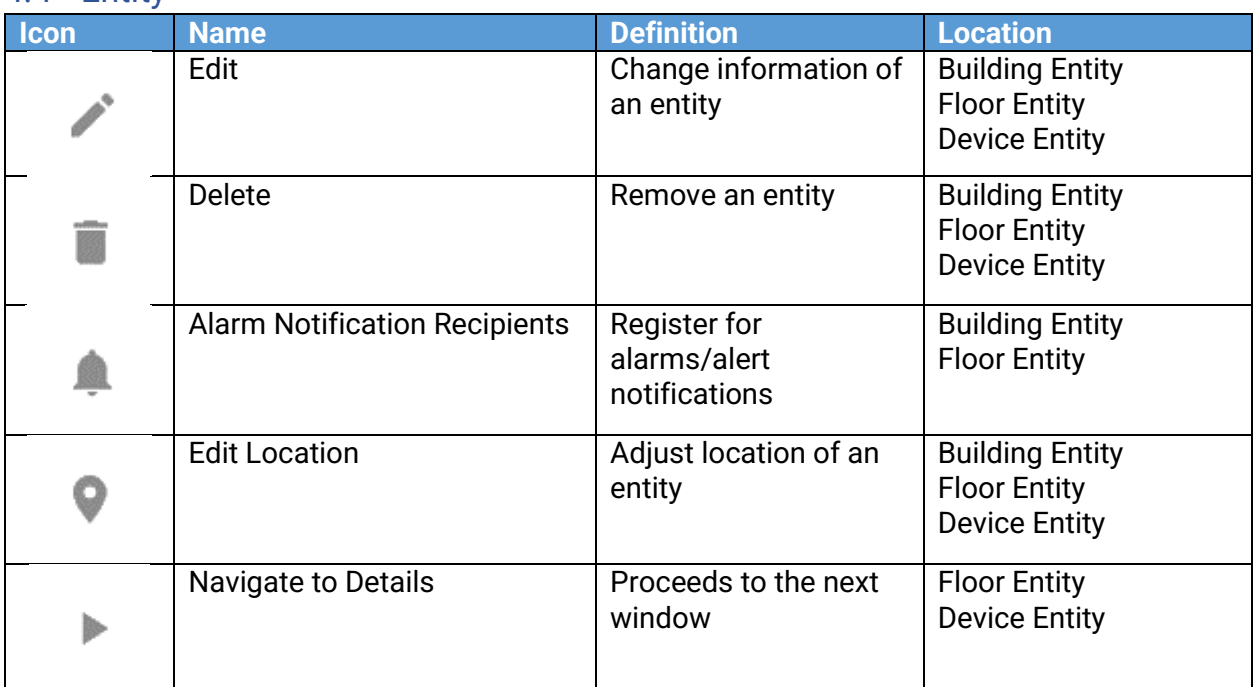

# <span id="page-9-1"></span>4.5 Unique

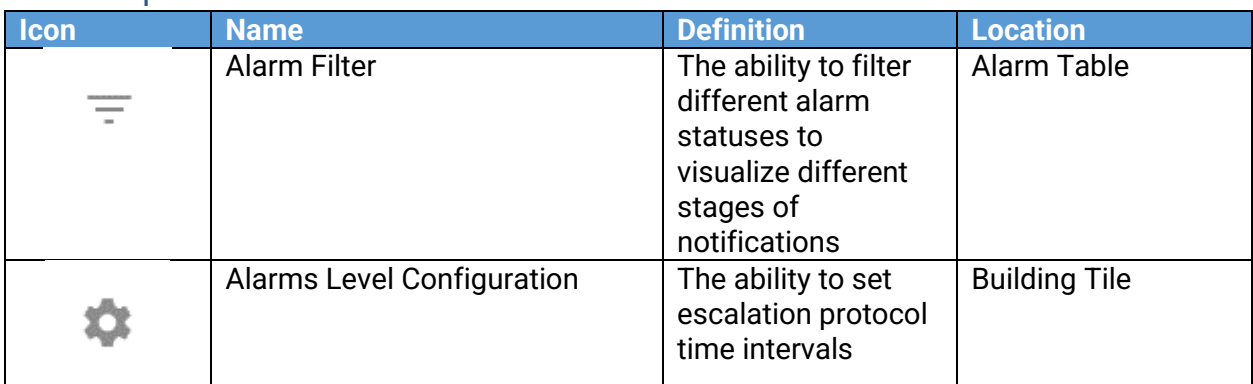

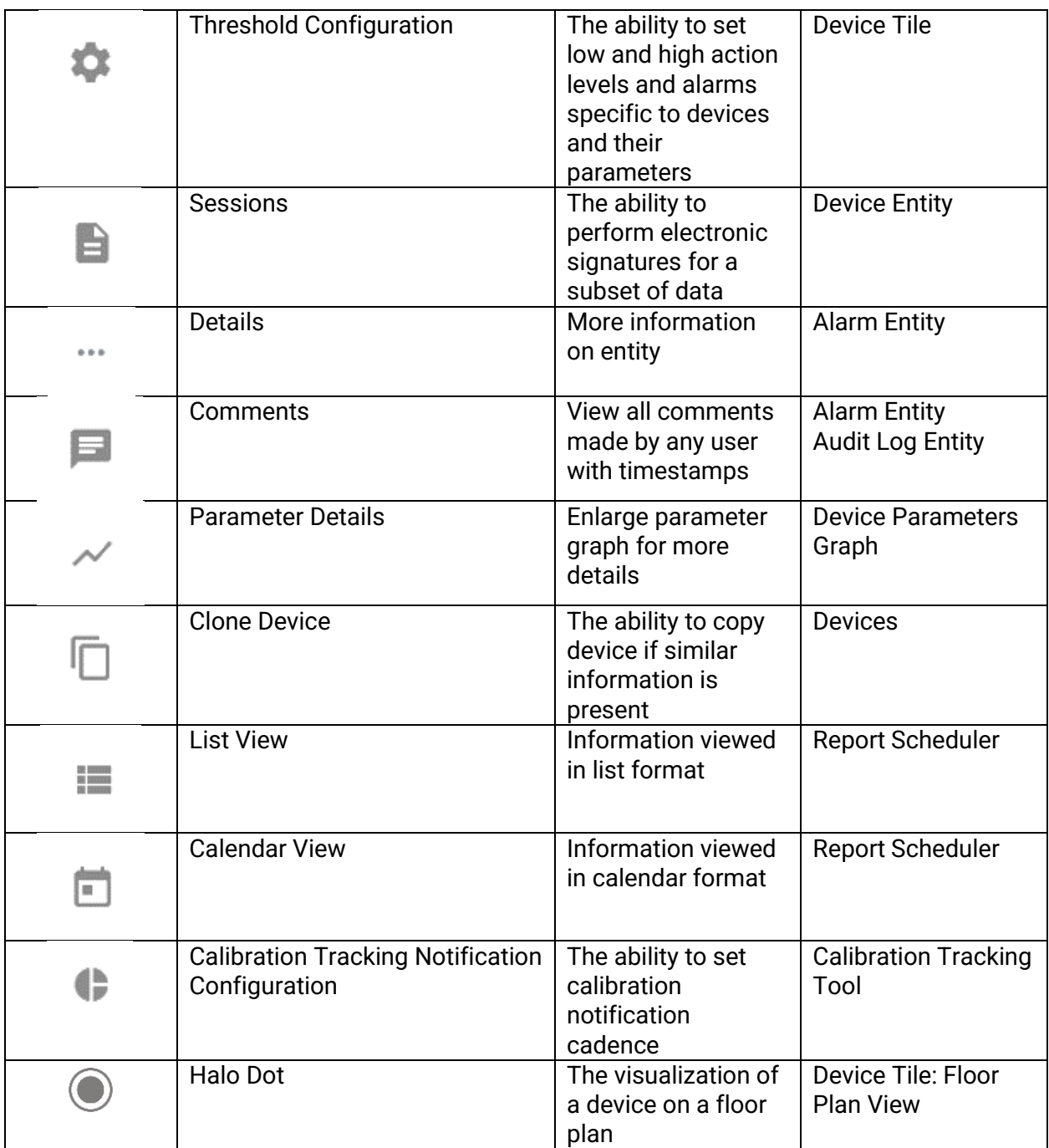

# <span id="page-10-0"></span>5 Home

### <span id="page-10-1"></span>5.1 Building Level

The Building Level is a snapshot of any building's mapped location, floors and alarms tied to this campus.

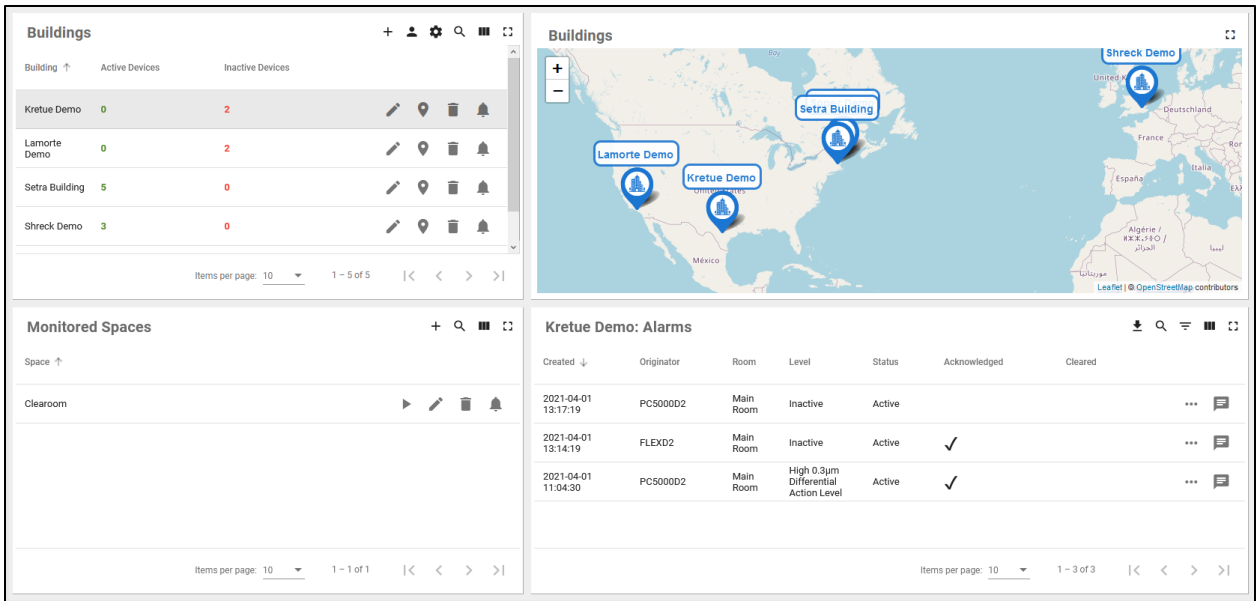

#### <span id="page-11-0"></span>5.1.1 Buildings Tile

This is a list of existing buildings associated with this campus.

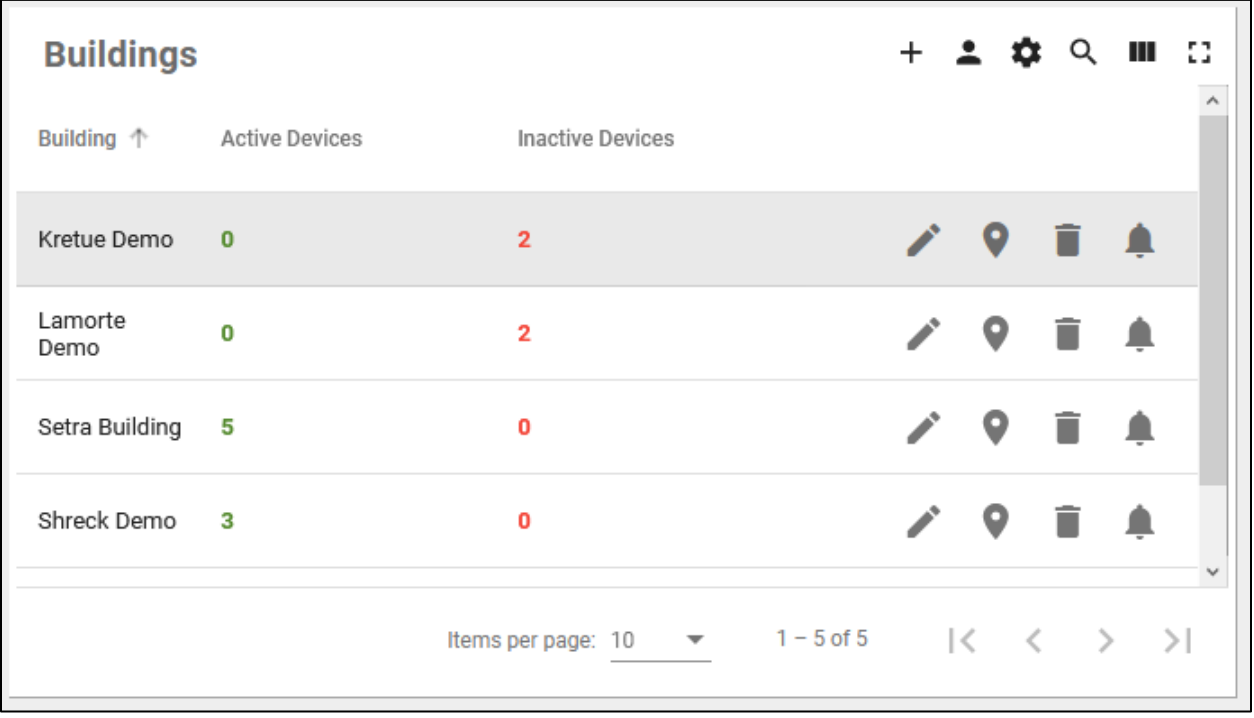

#### 5.1.1.1 Create or Delete Building

To create a new building click the plus icon above the building list and enter the following information:

- Building Name
- Location by Address or Latitude/Longitude

#### - Time zone

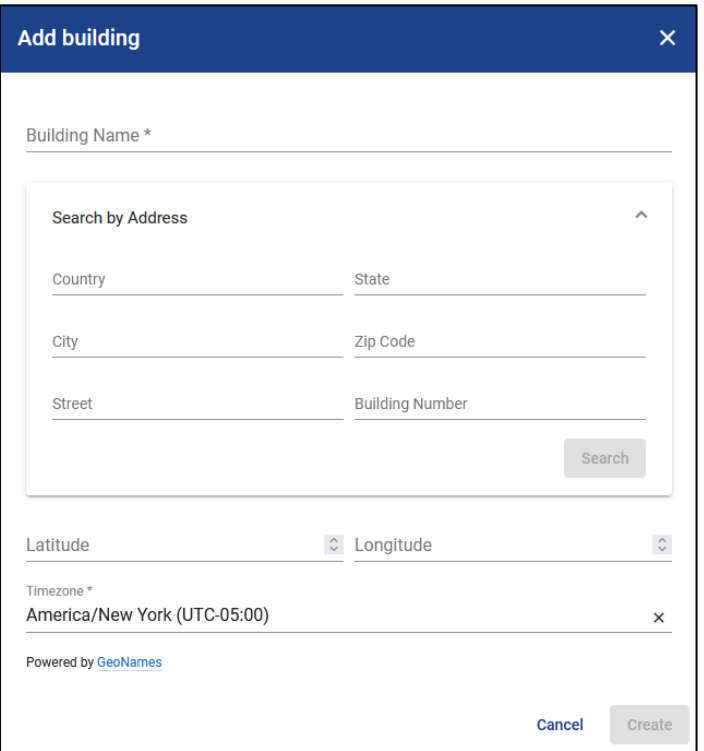

To delete a building click the trach icon in line with the building name. **This is permanent and not recoverable.**

#### 5.1.1.2 Edit Building

To edit a building click the pencil icon in line with the building name. The following fields can be adjusted:

- Building Name
- Location by Address or Latitude/Longitude
- Time zone

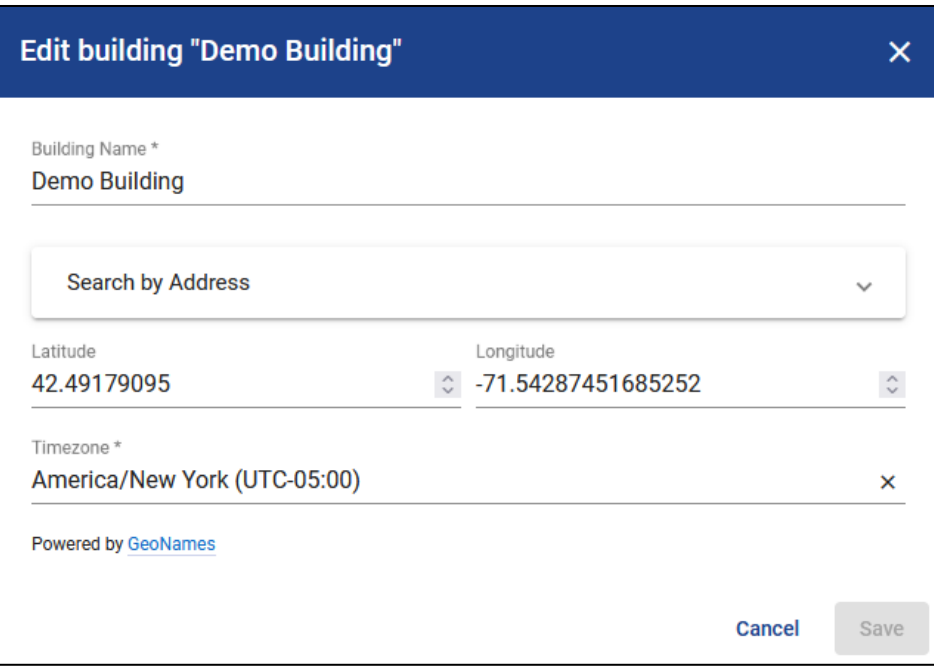

#### 5.1.1.3 Edit Building Location

To move the location of the building through the map feature using two ways: click the pencil to edit the building which will bring up an edit building pop-up or click the location tag to edit the building location using drag and drop from the map.

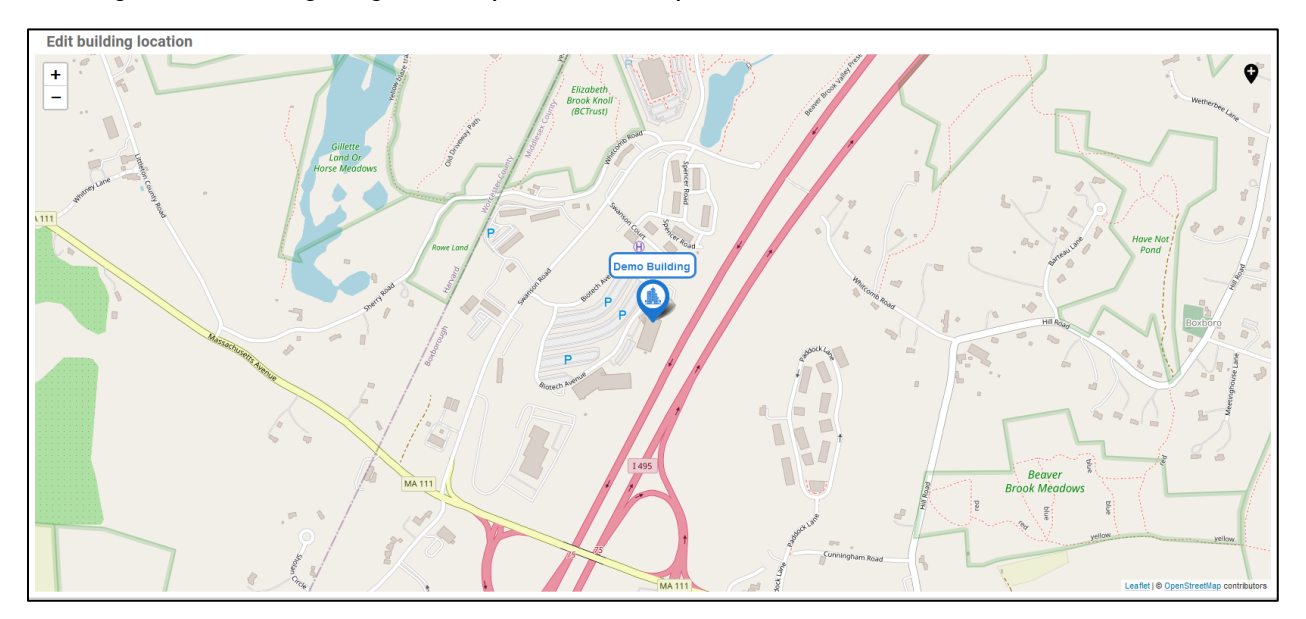

#### <span id="page-13-0"></span>5.1.2 Monitored Spaces Tile

A list of the monitored spaces that contain the devices in a building.

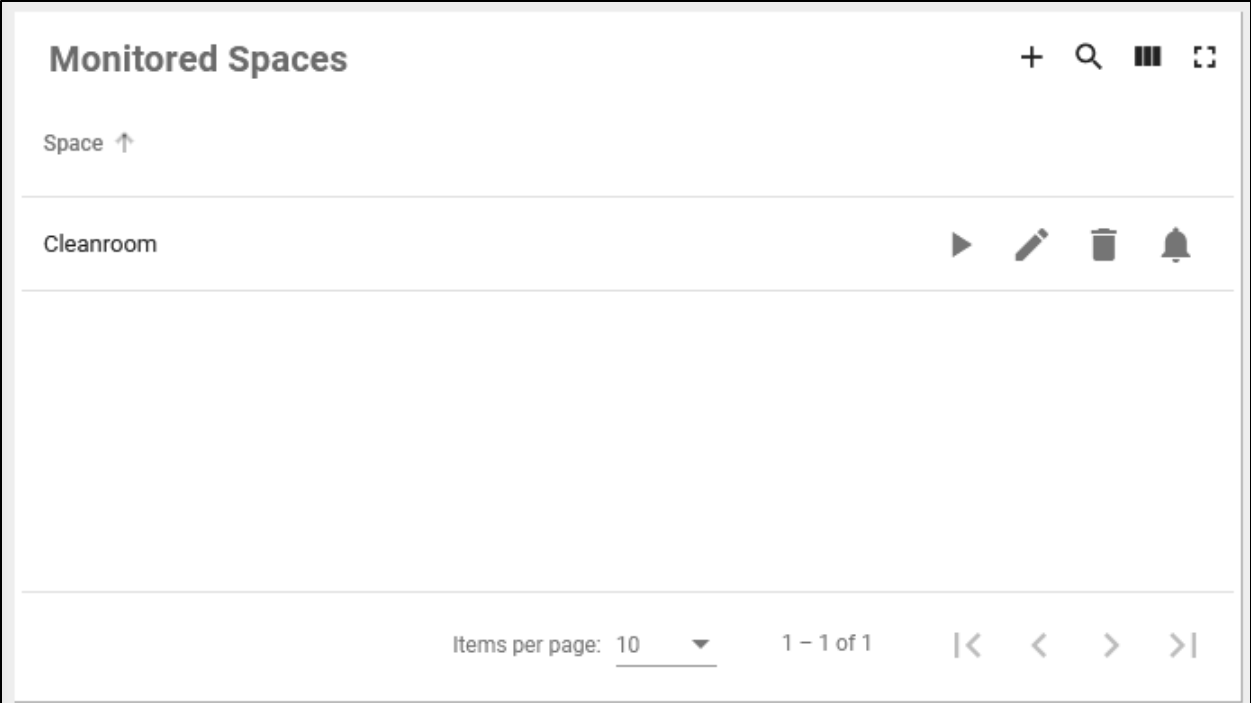

#### 5.1.2.1 Create or Delete Monitored Space

To create a new monitored space, click the plus icon above the monitored spaces list and enter the following information:

- Space Name
- Floor plan (image files only)

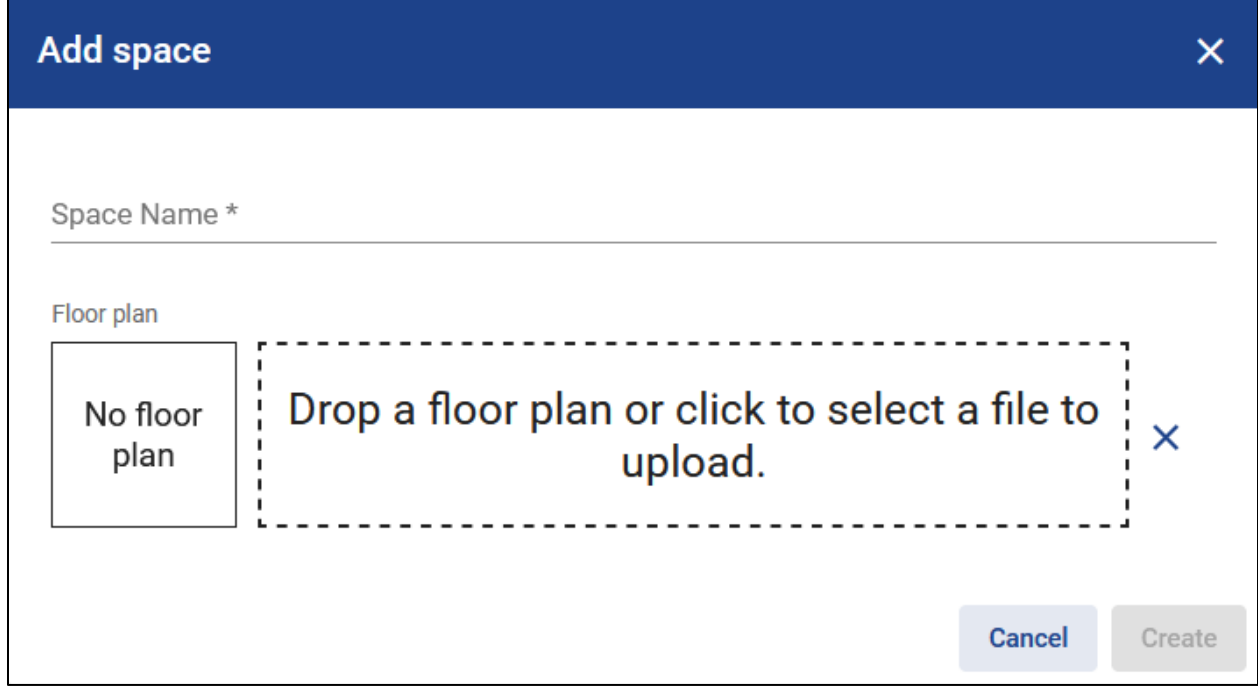

The ability to delete any monitored space is done by clicking the trash icon in line with the space name. **This is permanent and not recoverable.**

#### 5.1.2.2 Edit Monitored Space

To edit a monitored space, click the pencil icon in line with the monitored space name. The following fields can be adjusted:

- Space Name
- Floor Plan

#### <span id="page-15-0"></span>5.2 Monitored Space Level

The Monitored Space Level is a snapshot of a selected floor's devices, alarms, and floor plan.

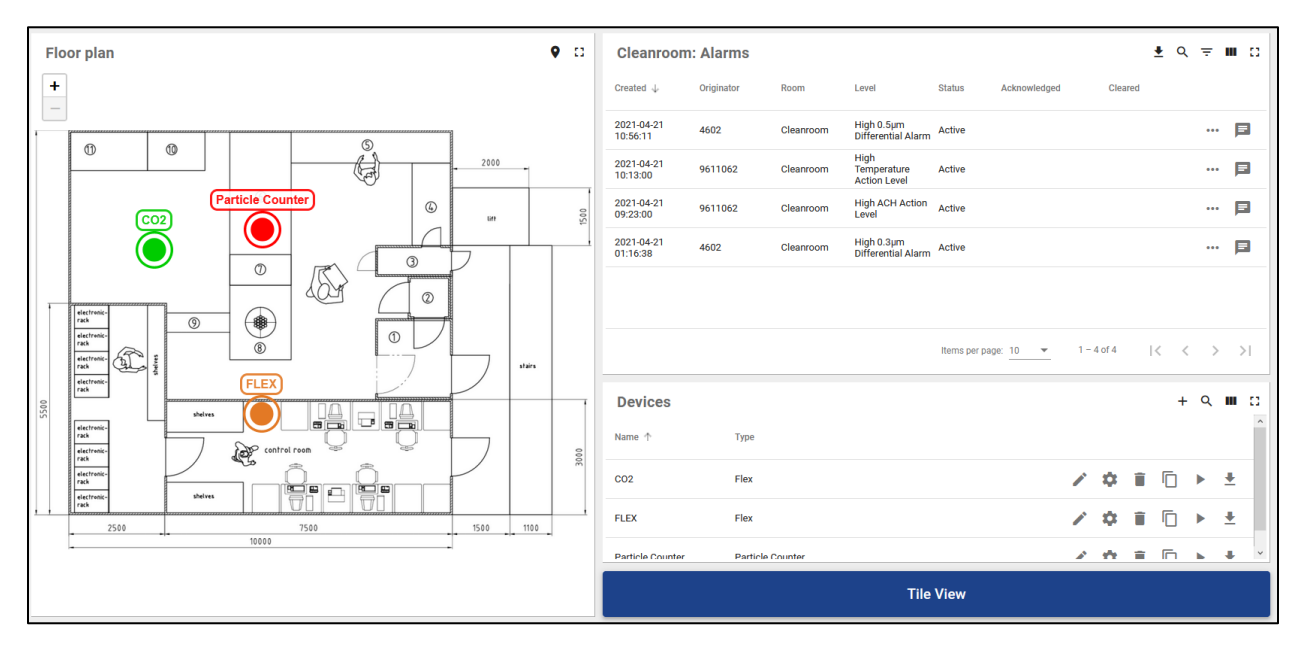

#### <span id="page-15-1"></span>5.2.1 Floor Plan View

View the selected monitored space in Floor plan view which includes the device tile and alarm title for that specific space.

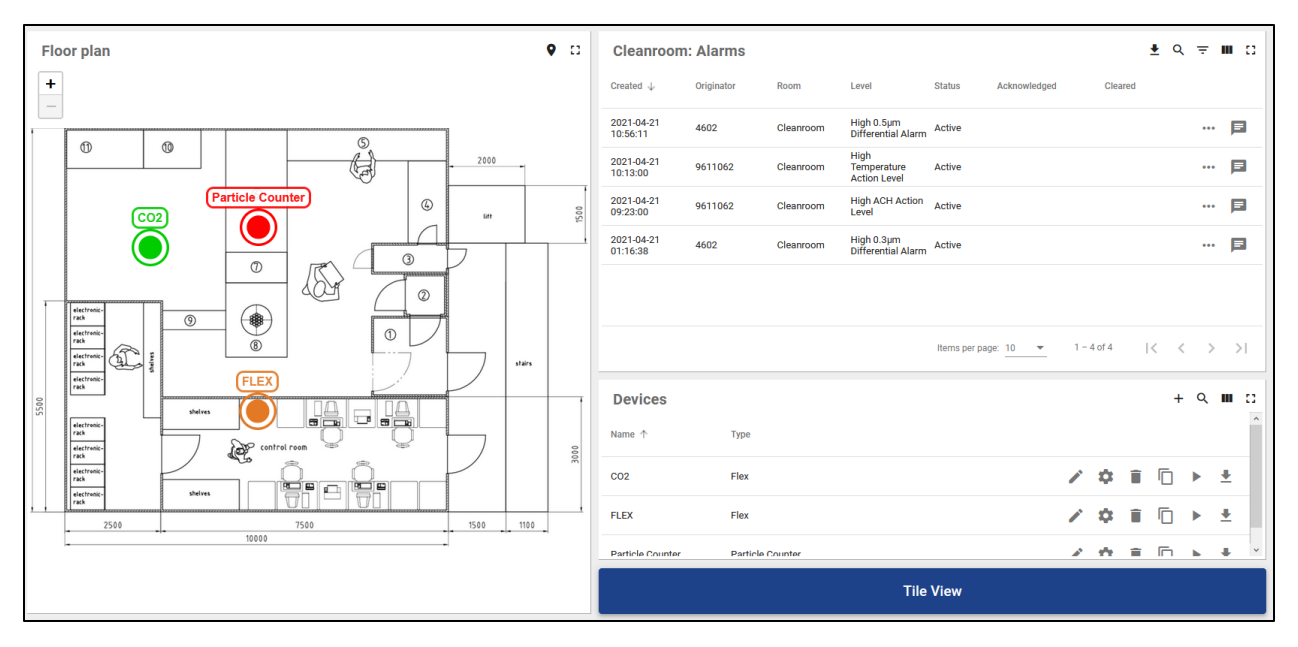

#### 5.2.1.1 Floor Plan

Dynamic image of space with visual representation of devices.

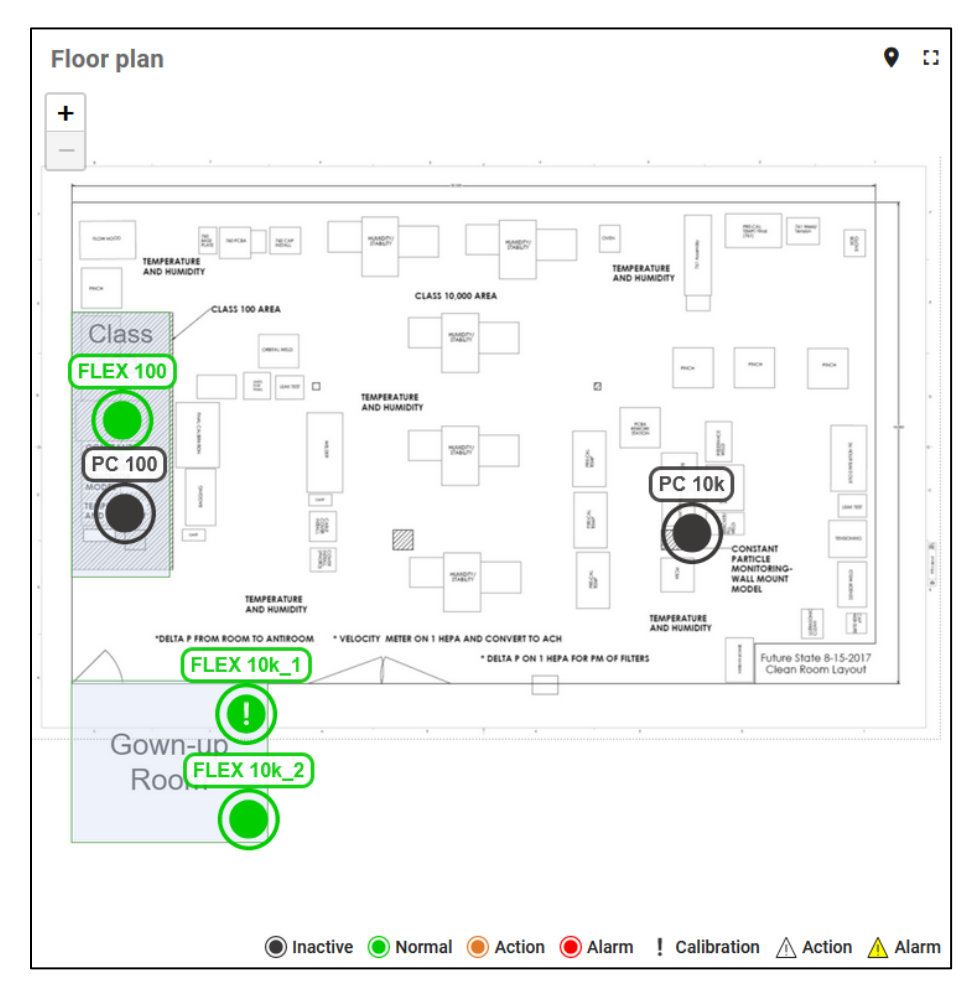

#### 5.2.1.1.1 Edit Device Location

- 1. Click the location mark icon on the top right of the floor plan.
- 2. Notice the Edit Device Location page populate.

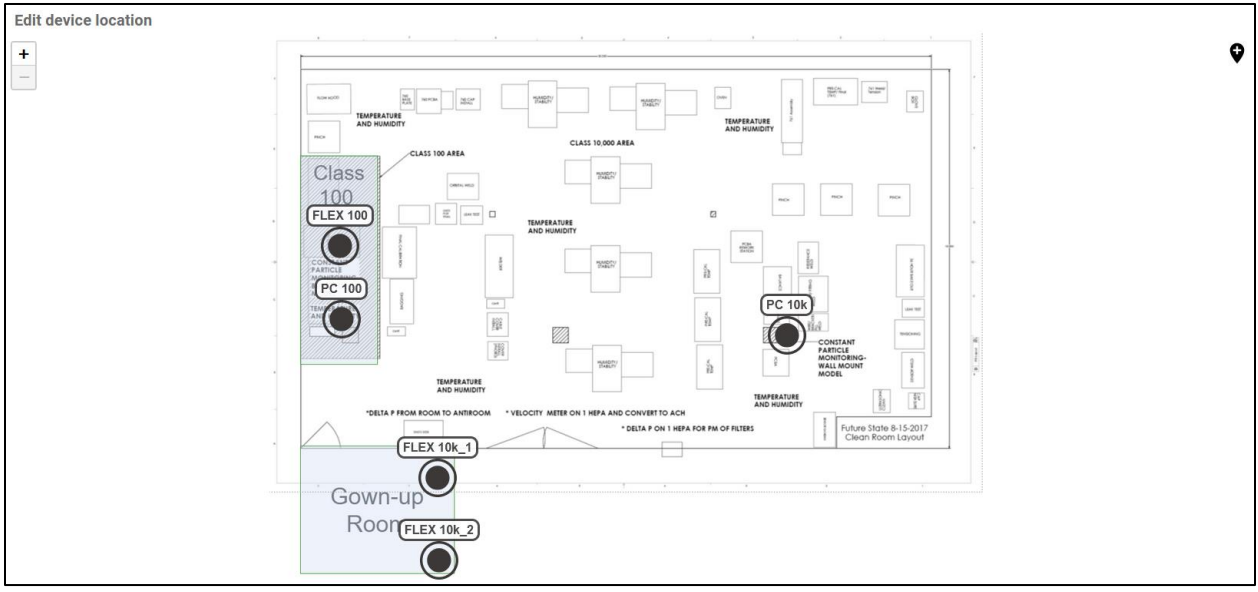

- 3. To add a device to the floor plan, drag and drop the device location marker on the right of the page with the plus sign inside it.
	- a. Once placed in correct spot, notice a list to select the entity associated with that location. This will only show devices available not placed on floor plan yet.

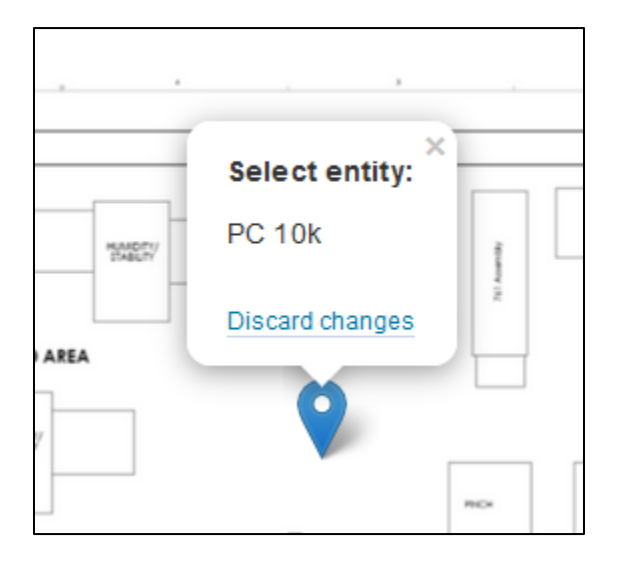

- b. The marker will turn into a halo dot with the device name on top
- c. If entity is not selected from list, notice the marker will turn blue

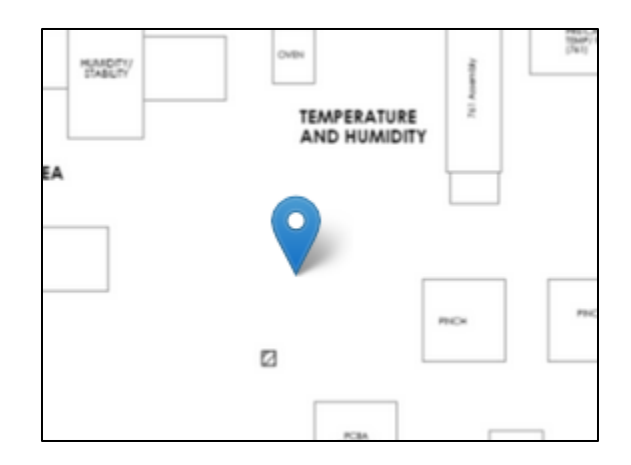

d. If you would like to delete a device, click on existing halo dot and a pop-up will generate with the ability to delete it

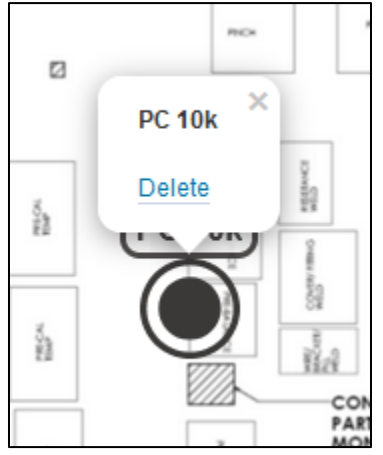

e. Once satisfied with placements, the device placements will autosave and you can navigate back to Floor Level using the Navigation menu on top

#### 5.2.1.2 Legend

1. Notice the legend on the floor plan to help define the color representation of halo dots

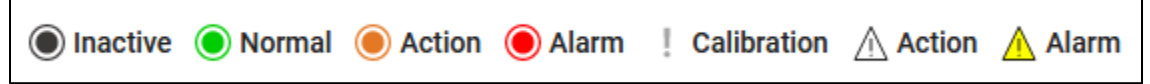

2. When hovering over the legend, a tooltip will give further explanation of color representation meaning

**Inactive:** The device has not been communicating data for a user defined period of time. Normal: Device parameter(s) are within user

defined thresholds.

Action: Device parameter(s) have exceeded the user defined alert limits. Often serves as a warning to prevent action alarm.

Alarm: Device parameter(s) have exceeded the user defined action limits. Consider the most severe alarm.

**Calibration:** Indicates device calibration is approaching expiration or expired.

Action: Indicates the specific device parameter that is in alert status.

Alarm: Indicates the specific device parameter that is in alarm status.

#### 5.2.1.3 Devices Table

A list of the devices in a monitored space.

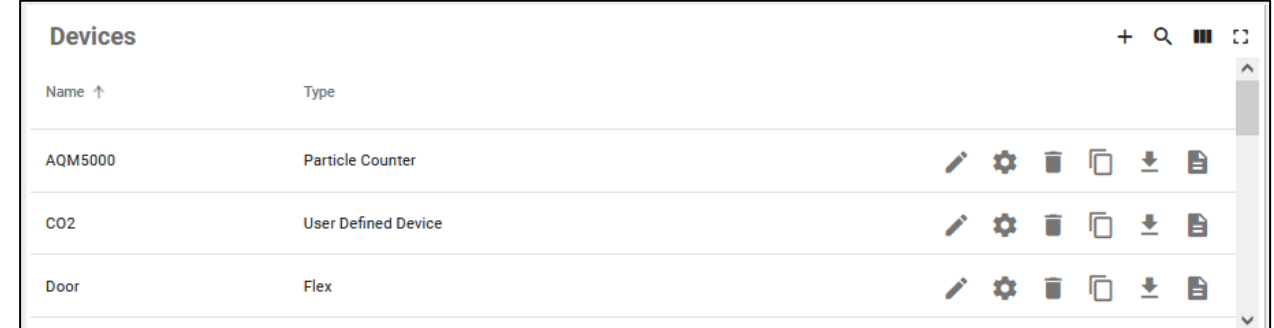

#### 5.2.1.3.1 Create or Delete Device

To create a new device, click the plus icon above the device list and enter the following information:

- Room Name
- Device Name
- Serial Number (unique for each device)
- Calibrated on Date
- Calibration due Date
- Device Type

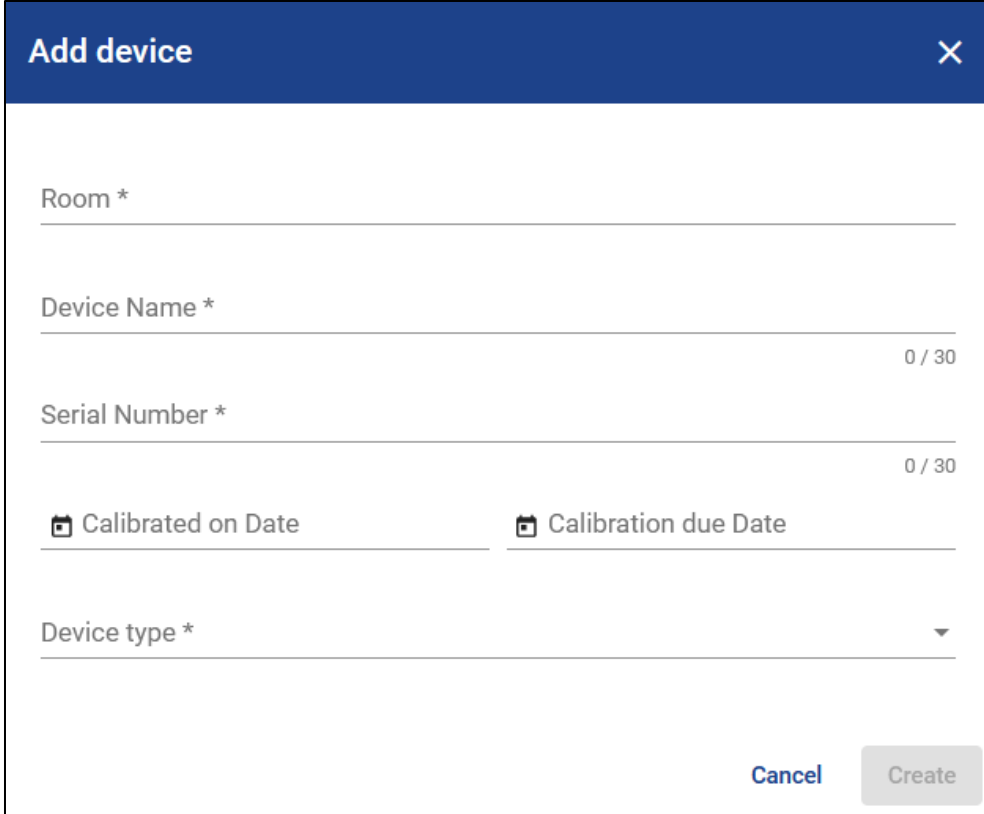

Once device type is selected, you will be able to fill in parameter details which follow:

- Parameter Type (User Defined or Pre-configured depending on device)
- Parameter Name (User defined or pre-defined depending on device type selected)
- Decimal Place
- Unit

You can only add up to 25 parameters per device.

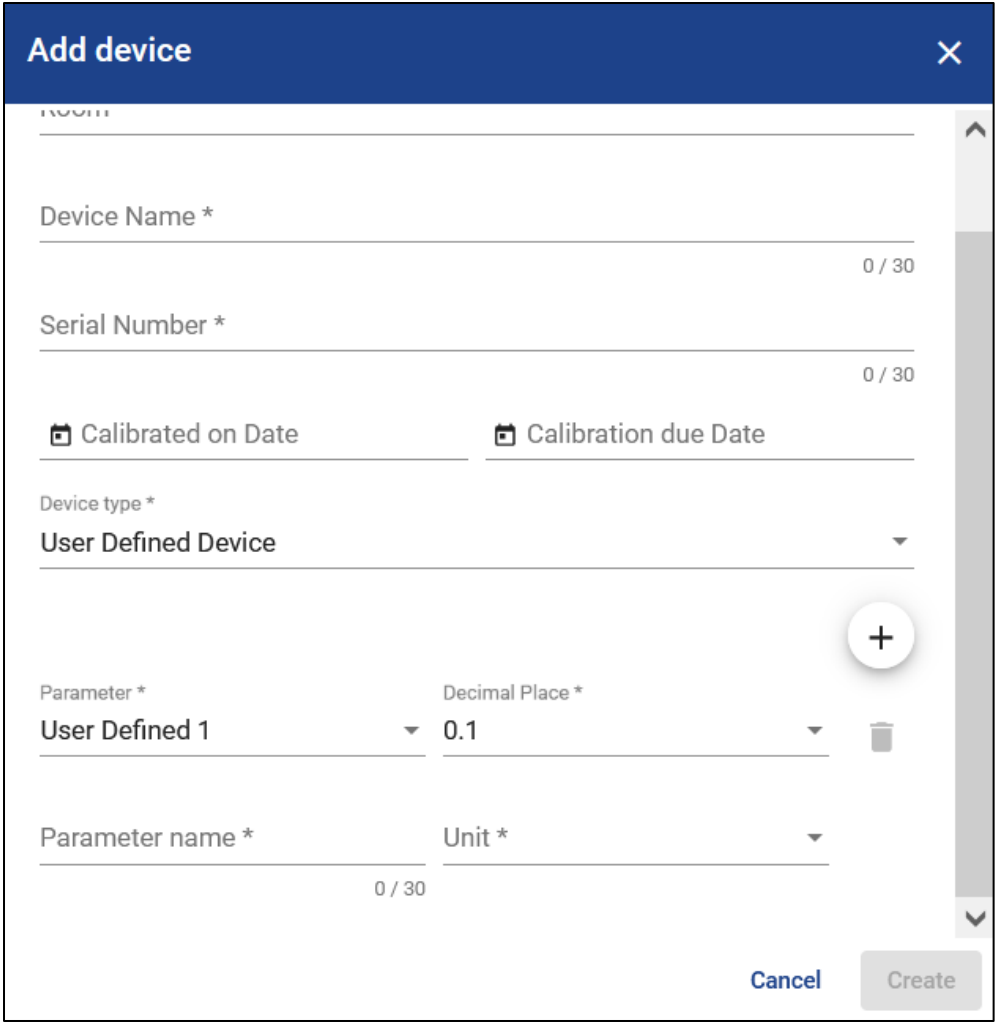

The ability to delete any monitored space is done by clicking the trash icon in line with the space name. **This is permanent and not recoverable.**

#### 5.2.1.3.2 Edit Device

To edit a device, click the pencil icon in line with a device name. The following fields can be adjusted:

- Room Name
- Device Name
- Serial Number
- Calibrated on Date
- Calibration due Date
- Device Type
- Parameter Details

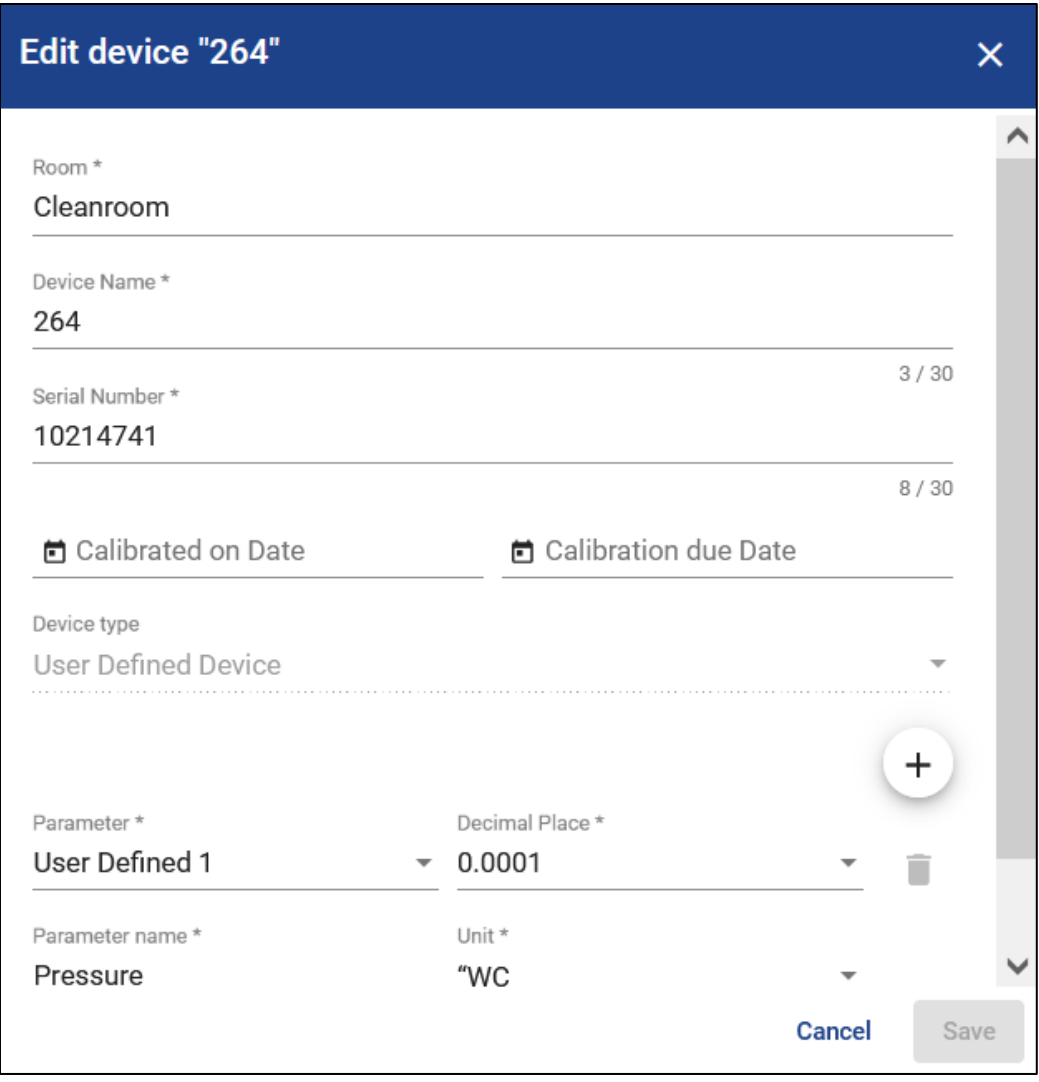

#### 5.2.1.3.3 Device Thresholds Configuration

The ability to setup device threshold levels for each parameter by clicking cog icon in line with the device name:

- Alarm delay This is in seconds
- Alarm Low and High
- Action Level Low and High (this alert is a warning)

You will need to enable use of action levels if desired for site.

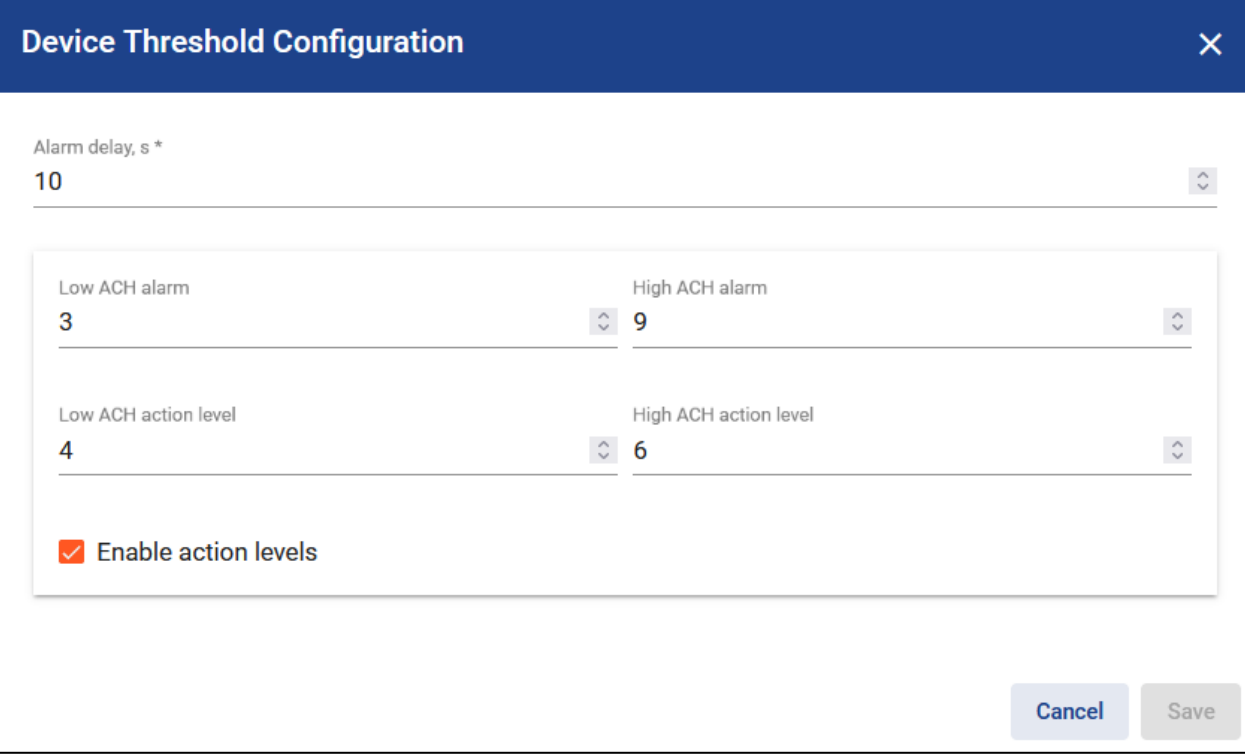

#### 5.2.1.3.4 Clone Device

The ability to clone an existing device by clicking the shadowed box icon in line of device name.

The information below is cloned:

- Room
- Device Type
- Parameter Details
- Device Threshold Configurations

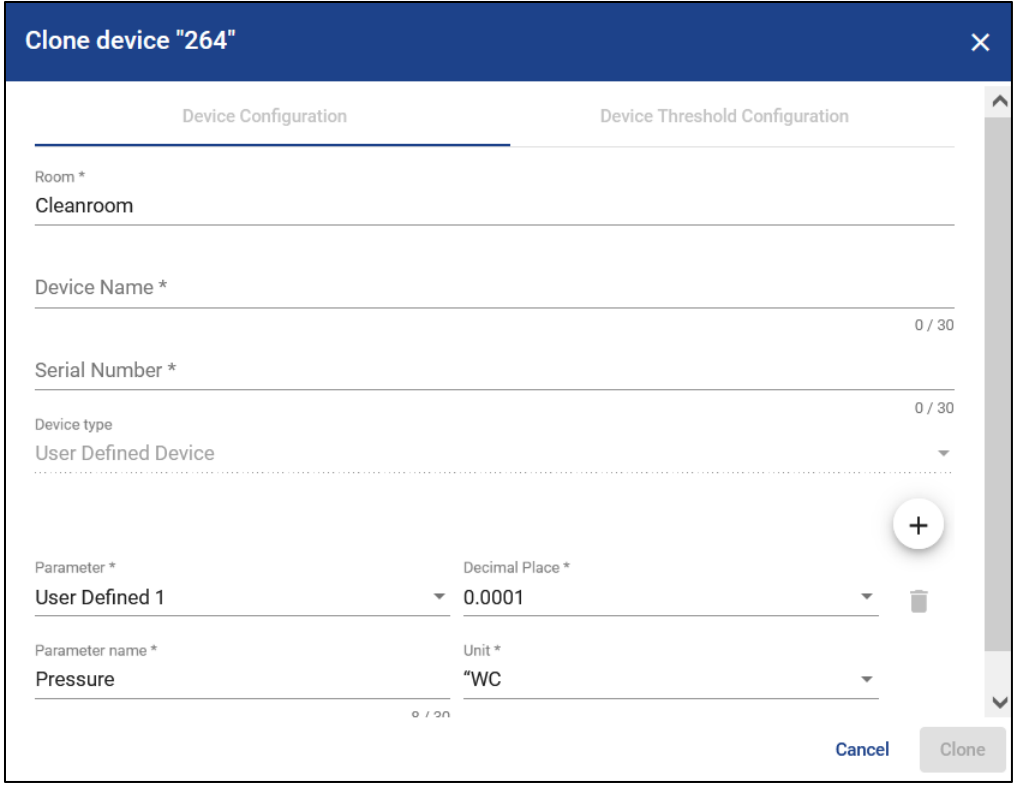

#### 5.2.1.3.5 Sessions

The ability to generate electronic signatures with timestamps for a subset of data by clicking the document icon in line with a device name.

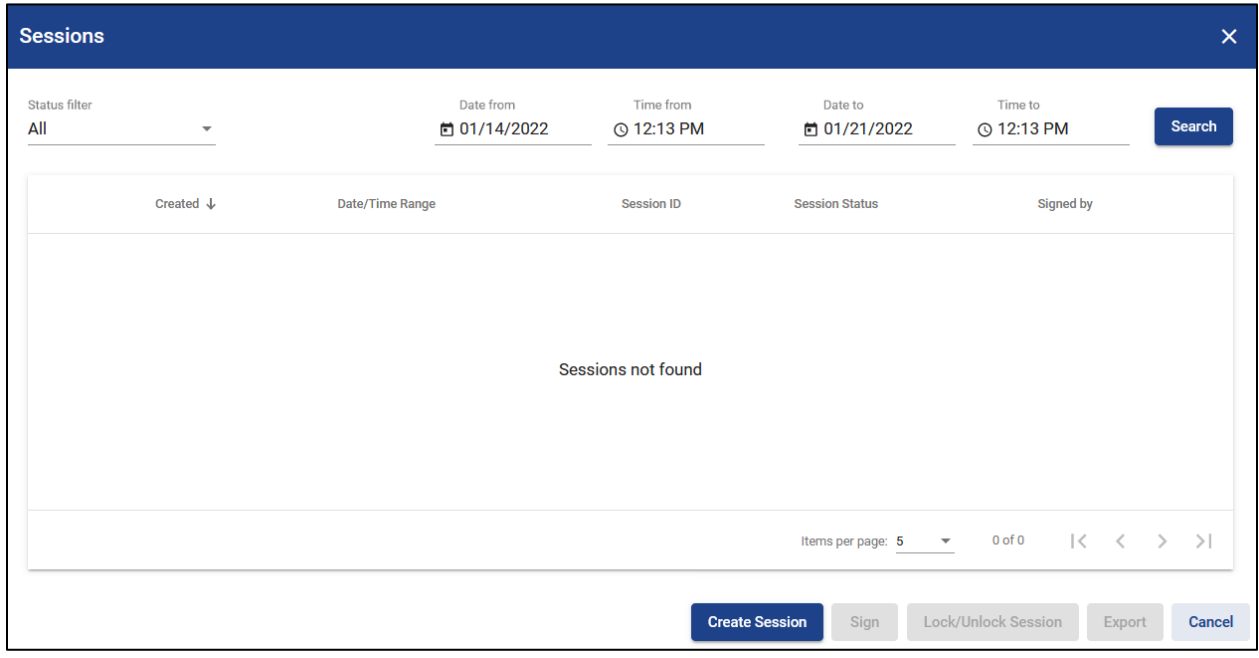

To add a session, click create session. A dialog will pop-up prompt for a specific range of time and time zone to verify and approve a subset of data.

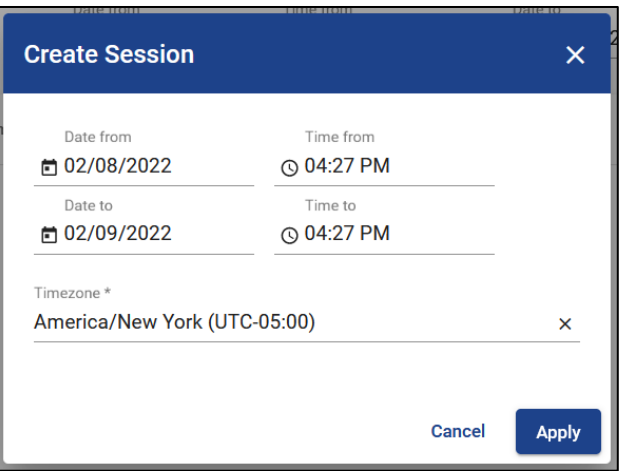

Once a session is created for a certain time range, a session ID is created.

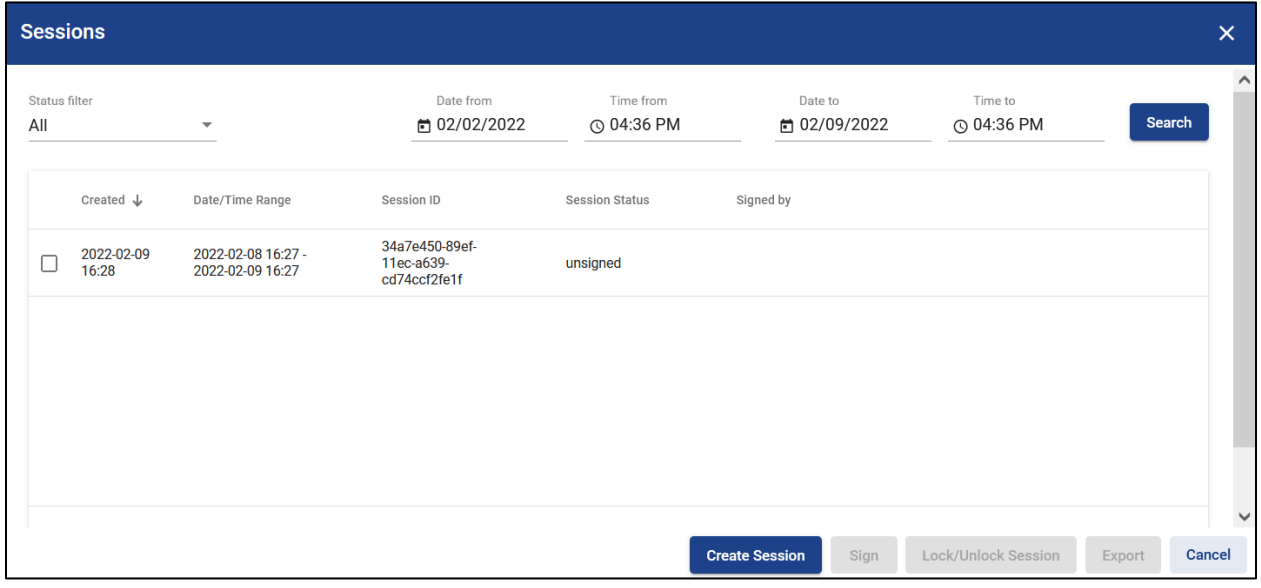

During verification of this information for the signature, you will be prompted to give a reason for the signature. The list below are the preset reasons for the signature:

- Authored
- Approved
- Reviewed
- Authorized
- Customize reason

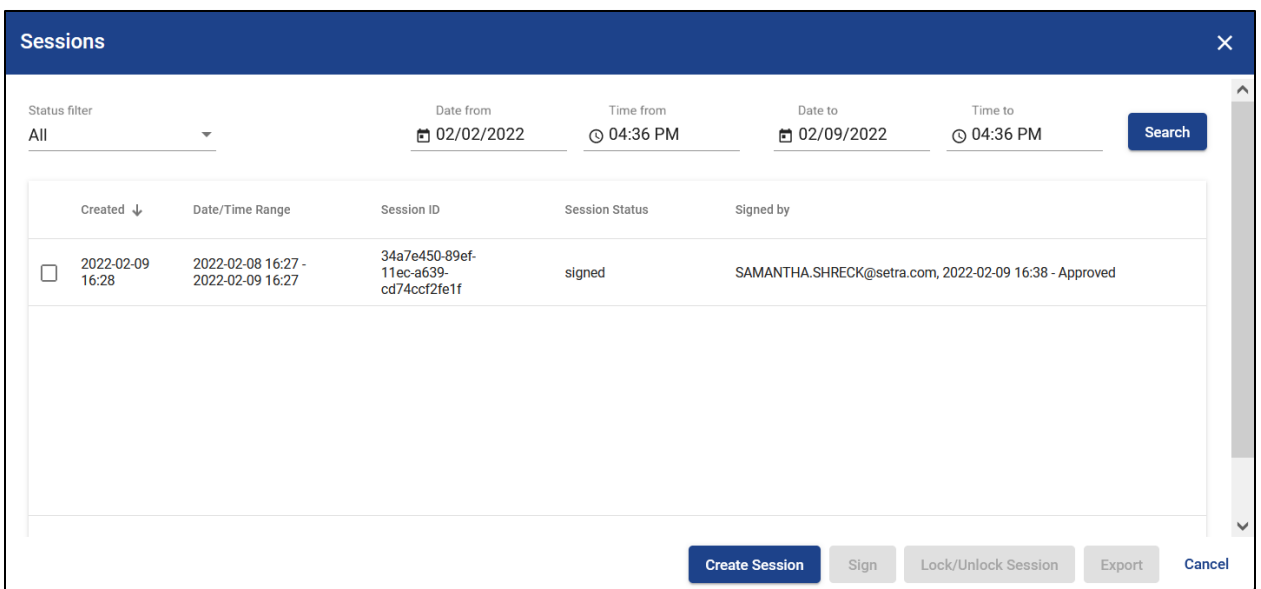

The session can be signed, locked/unlocked as well as exported. The session can be exported as telemetry data into either PDF or DOCX with the option to include alarm data and/or audit logs.

#### <span id="page-26-0"></span>5.2.2 Tile View

View the selected monitored space in Tile view which shows all devices and parameters in an easy to see overview. This can be done by clicking the tile view button below the device list.

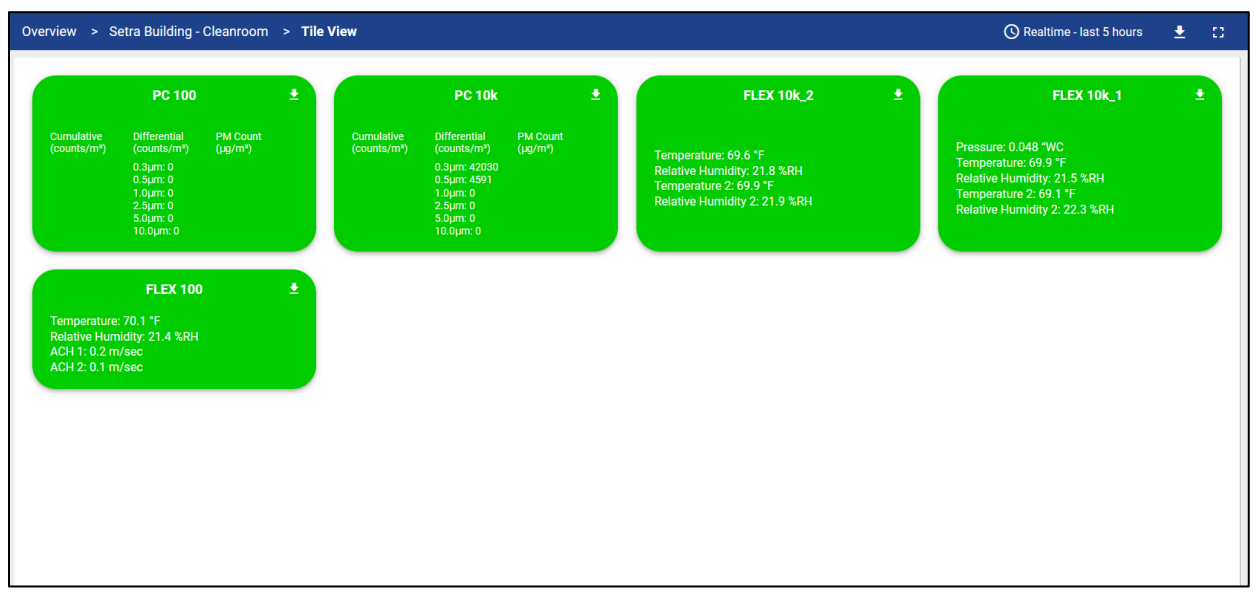

#### <span id="page-26-1"></span>5.3 Device Level

From a monitored space level, you can click on a device from the floor plan or a device from the devices list to navigate to the device specific graphs.

#### <span id="page-27-0"></span>5.3.1 Device Parameters Graph

Individual parameter graphs for a selected device are shown below which can be enlarged or exported.

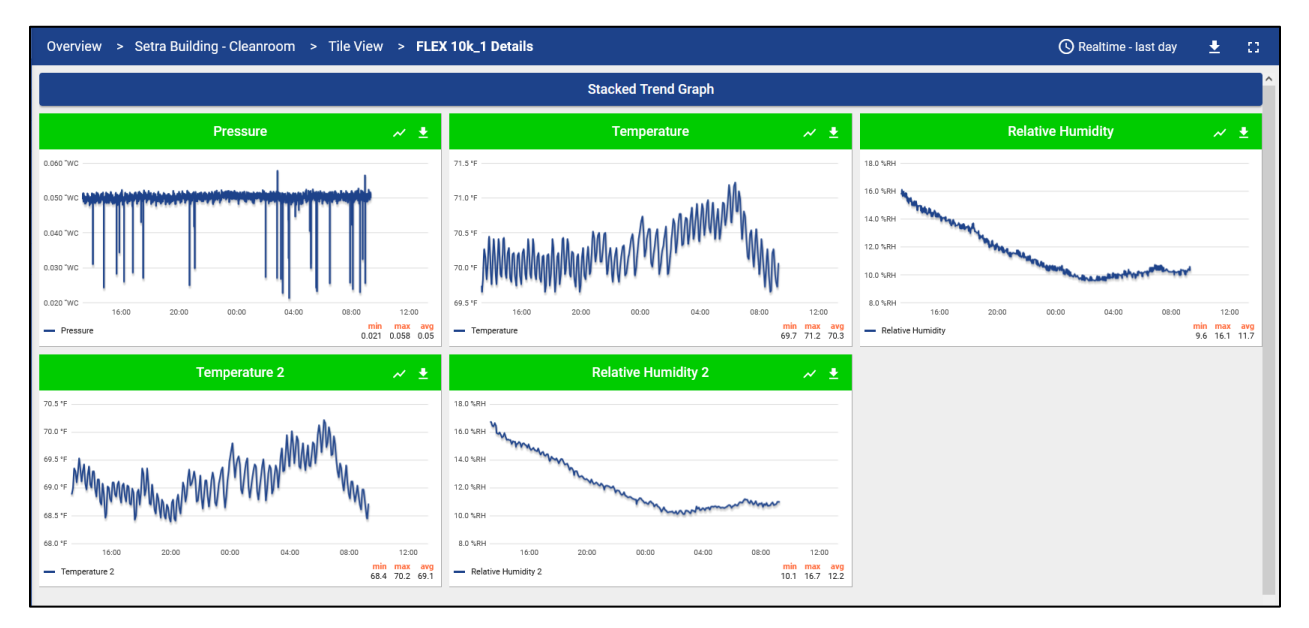

#### <span id="page-27-1"></span>5.3.2 Device Stacked Trend Graph

From the individual device parameters graphs, you can click the button labeled Stacked Trend Graph to navigate to it. There you can enlarge or export the data.

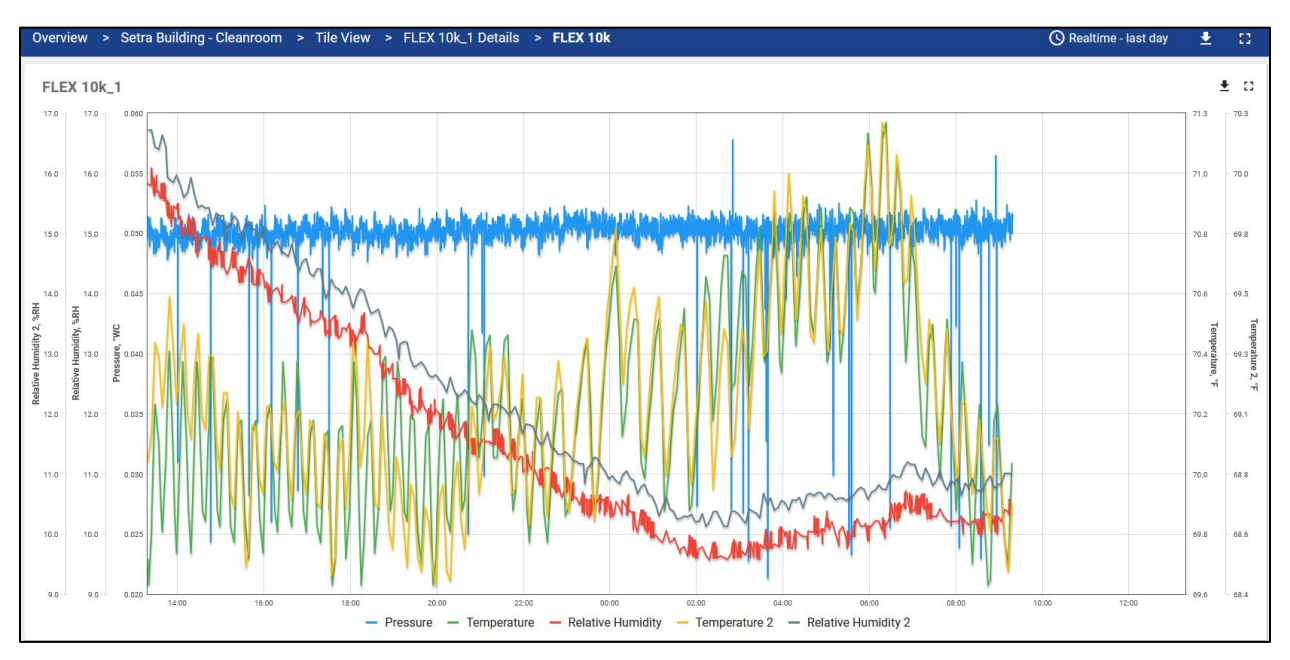

The ability to click on any parameter listed below the graph to disable viewing it compared to other parameters.

#### <span id="page-28-0"></span>5.3.3 Edit Graphs

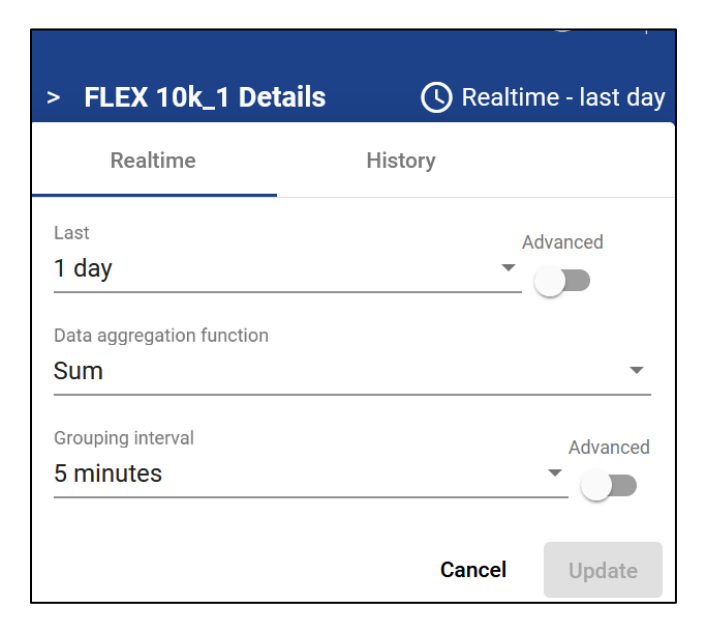

All graph types can be edited using the time window function for the viewed data:

- Real Time or History
- Data Aggregation Function: Min, Max, Average, Sum, Count, None
- Grouping Interval: Clustering data into intervals for easier viewing

Another feature is click and drag on any graph to zoom into a specific period and see that subset of data.

#### <span id="page-28-1"></span>5.4 Alarms Tile

Alarms tile shows all alarms in a selected building or a selected monitored space.

#### <span id="page-28-2"></span>5.4.1 Alarm Filter

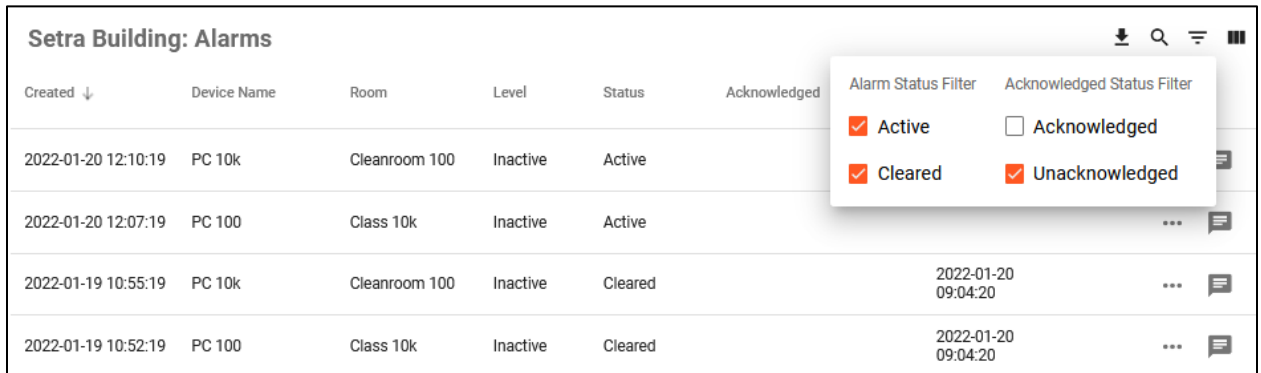

The ability to view select alarms states and acknowledge status on the alarm tiles by clicking the filter icon:

- Alarm Status: Active or Cleared
- Acknowledge Status: Acknowledged or Unacknowledged

#### <span id="page-29-0"></span>5.4.2 Details

Clicking the three horizontal dots icon will bring up the alarm details. This gives you a better look into the data recorded and what triggered the notification such as created time, originator, severity, and more.

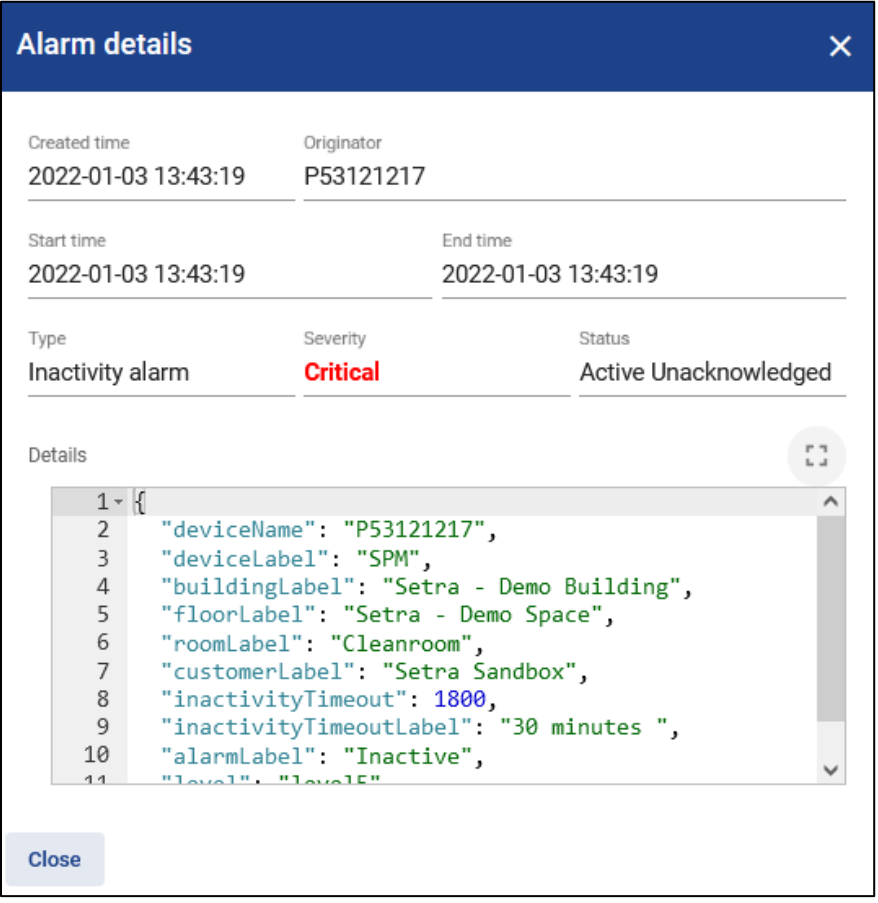

#### <span id="page-29-1"></span>5.4.3 Comment

A comment can be added by clicking the Comment icon in line with the alarm line item. This enables the user to enter text in the comment. It also enables the user to acknowledge the alarm or implement an action on the system in response to the alarm.

The details of the comment will be recorded and included in the reports (comment text, user's name, time, and date).

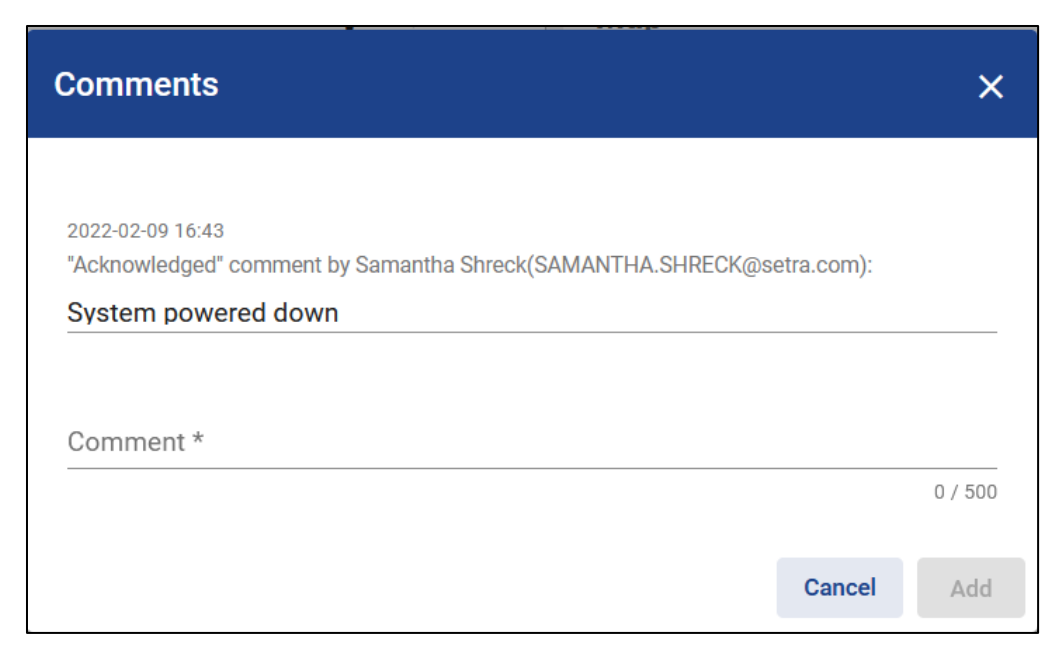

In addition, when a notification is acknowledged, the required comment is also recorded for reporting and viewing. You have up to 3 comments to make.

#### <span id="page-30-0"></span>5.5 Export

Anywhere in Setra CEMS you see the downward arrow icon, you can export that data in certain formats, in any defined time zone and custom time frame.

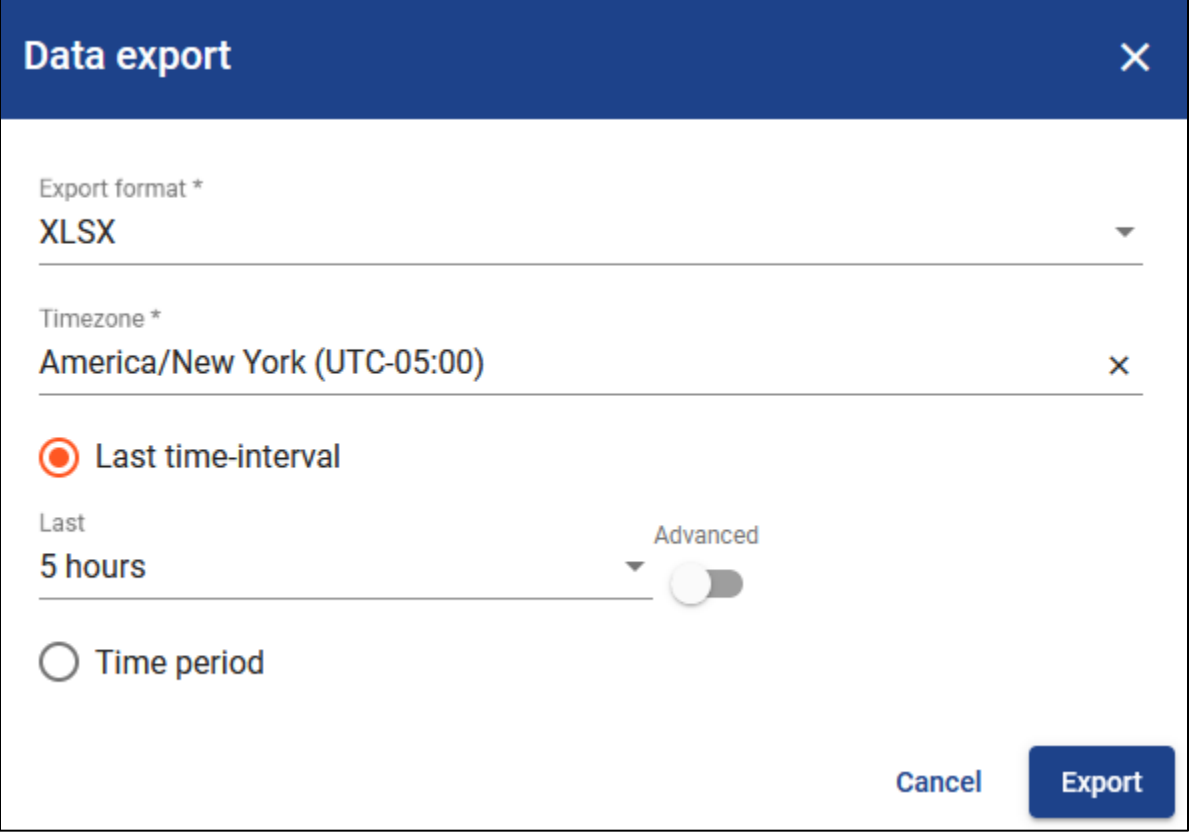

#### <span id="page-31-0"></span>5.5.1 Type

Setra CEMS can export

- Telemetry Data
- Alarm
- Audit Logs
- Calibration Tracking Report

#### <span id="page-31-1"></span>5.5.2 Formats

Reports can be generated into different formats depending on the data type selected:

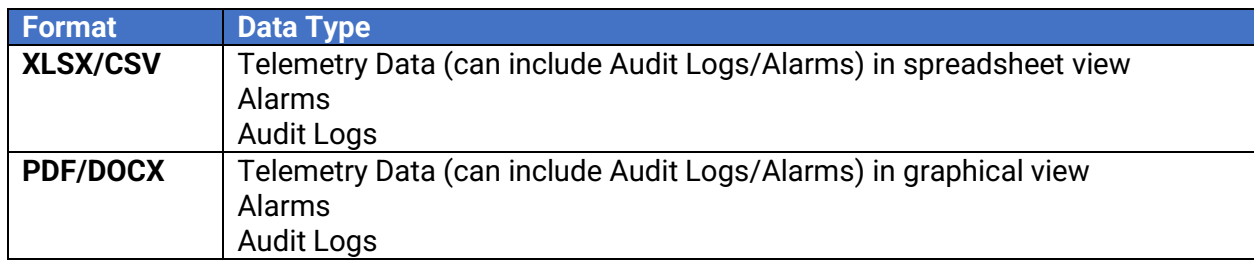

## <span id="page-31-2"></span>6 Notifications

#### <span id="page-31-3"></span>6.1 Types

#### <span id="page-31-4"></span>6.1.1 Alarm

Device parameter(s) have exceeded the user defined alarm threshold limits. This is the most severe alarm.

#### <span id="page-31-5"></span>6.1.2 Action Level

Device parameter(s) have exceeded the user defined action level threshold limits. This serves as a warning to prevent and act against changes in environmental conditions.

#### <span id="page-31-6"></span>6.1.3 Calibration

This indicates calibration of a device is approaching expiration or has expired.

#### <span id="page-31-7"></span>6.2 Protocols

You may receive an alarm, action level or calibration notification in a variety of ways, depending on how the campus users and administrators have configured their accounts:

- **Email**: Receive notifications when an alarm condition is present according to the device threshold configurations
- **SMS**: Receive notifications from a preset list of SMS gateways when an alarm condition is present according to the device threshold configurations

#### <span id="page-31-8"></span>6.3 How to Receive Notifications

#### <span id="page-31-9"></span>6.3.1 Sign Up

Under Users Menu, with any new or existing accounts, you can sign up for different types of alarms as well as notification types (email and/or SMS).

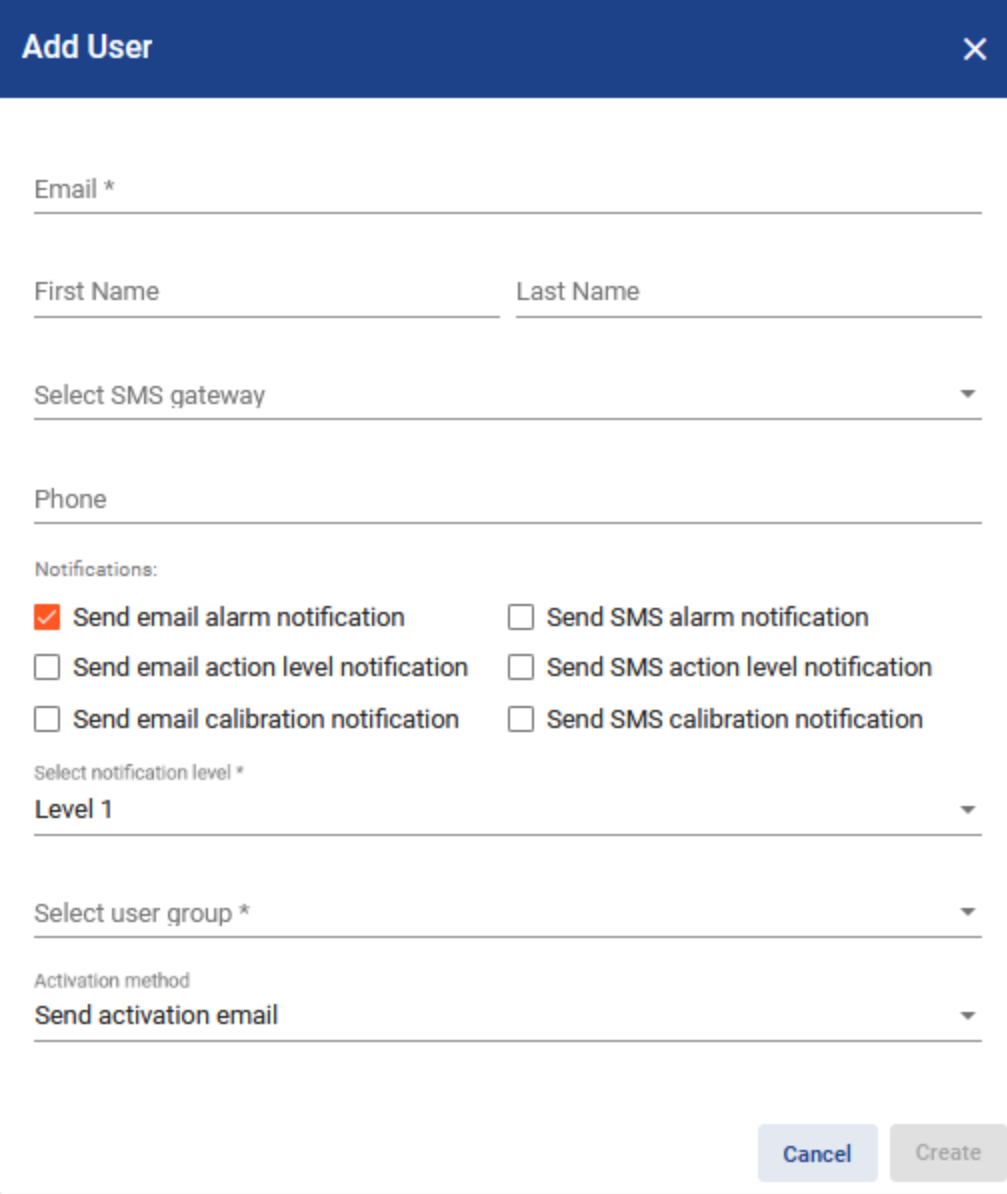

#### <span id="page-32-0"></span>6.3.2 Alarm Notification Recipients

For any building entity or monitored space entity, there is a bell icon. This is the Alarm Notification Recipients tool.

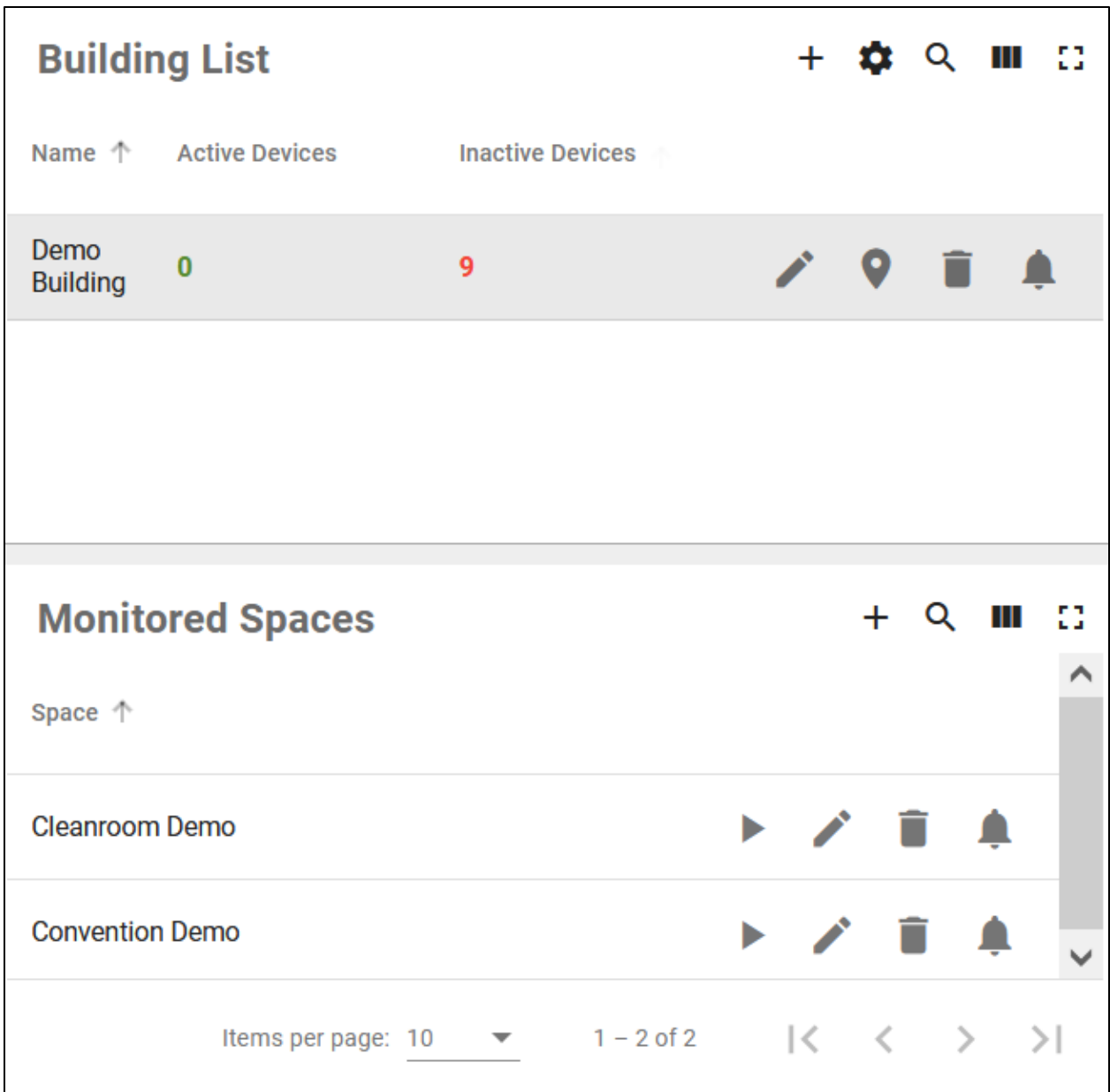

With scalability and multiple site locations in mind, staff that works in certain buildings or specific spaces can register to that specific area. You will only receive alarms when registered for a building or space. If a user is registered to receive alarm notification for a building, that user will receive notifications for any alarms in all the Monitored Spaces associated with that building.

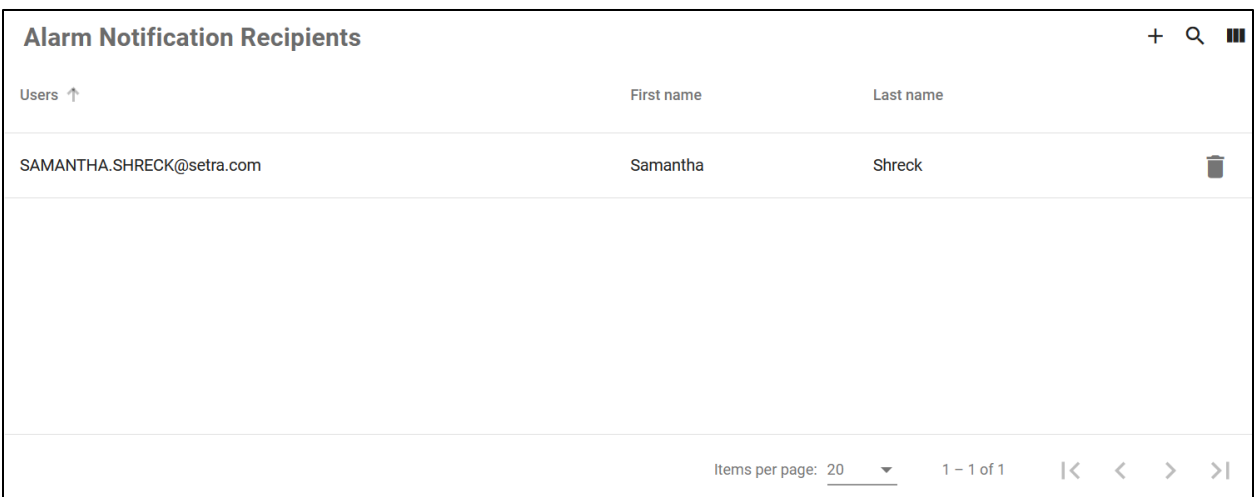

To add an account to that area, notice the plus icon. Once clicked, the below pop-up dialog will display that contains a drop-down menu of all campus accounts.

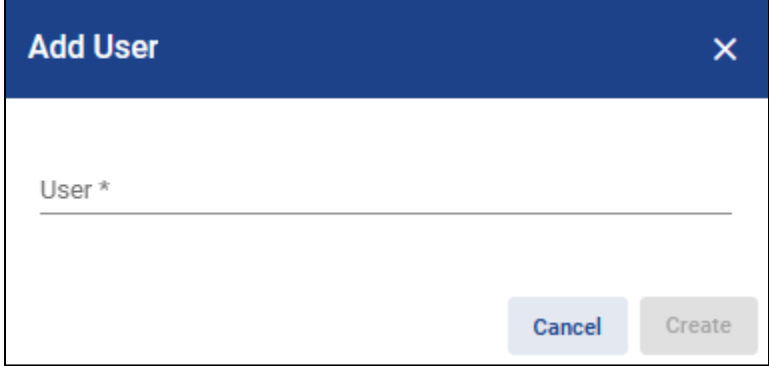

Keep in mind that if you register for a building, you will receive all notifications for that building which includes all monitored spaces within. However, if you register for a specific monitored space, you will only receive alarms for that space.

#### <span id="page-34-0"></span>6.4 Escalation Protocol

Alarm Escalation Protocol gives you the option to stagger alarm notifications to your staff depending on standard workflow procedures. It is like an army or a line of defense. Level 1 are the first responders. The first to act. Level 5 would be the highest level (e.g., general) who isn't likely involved with the space on a day to day. Below is an example of how alarm level notifications work.

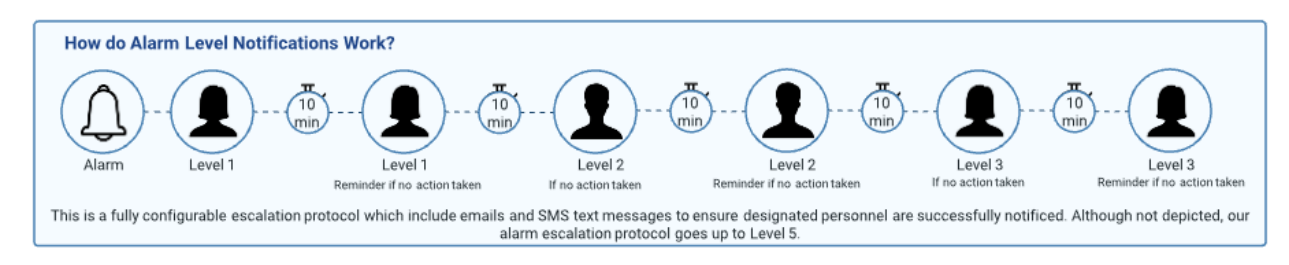

#### <span id="page-35-0"></span>6.4.1 Setting up Notification Levels

Under Users Menu, with any new or existing accounts, you can select which notification level you want to be. There are up to 5 levels to choose from. The default level is 1. The levels are designated for the entire dashboard.

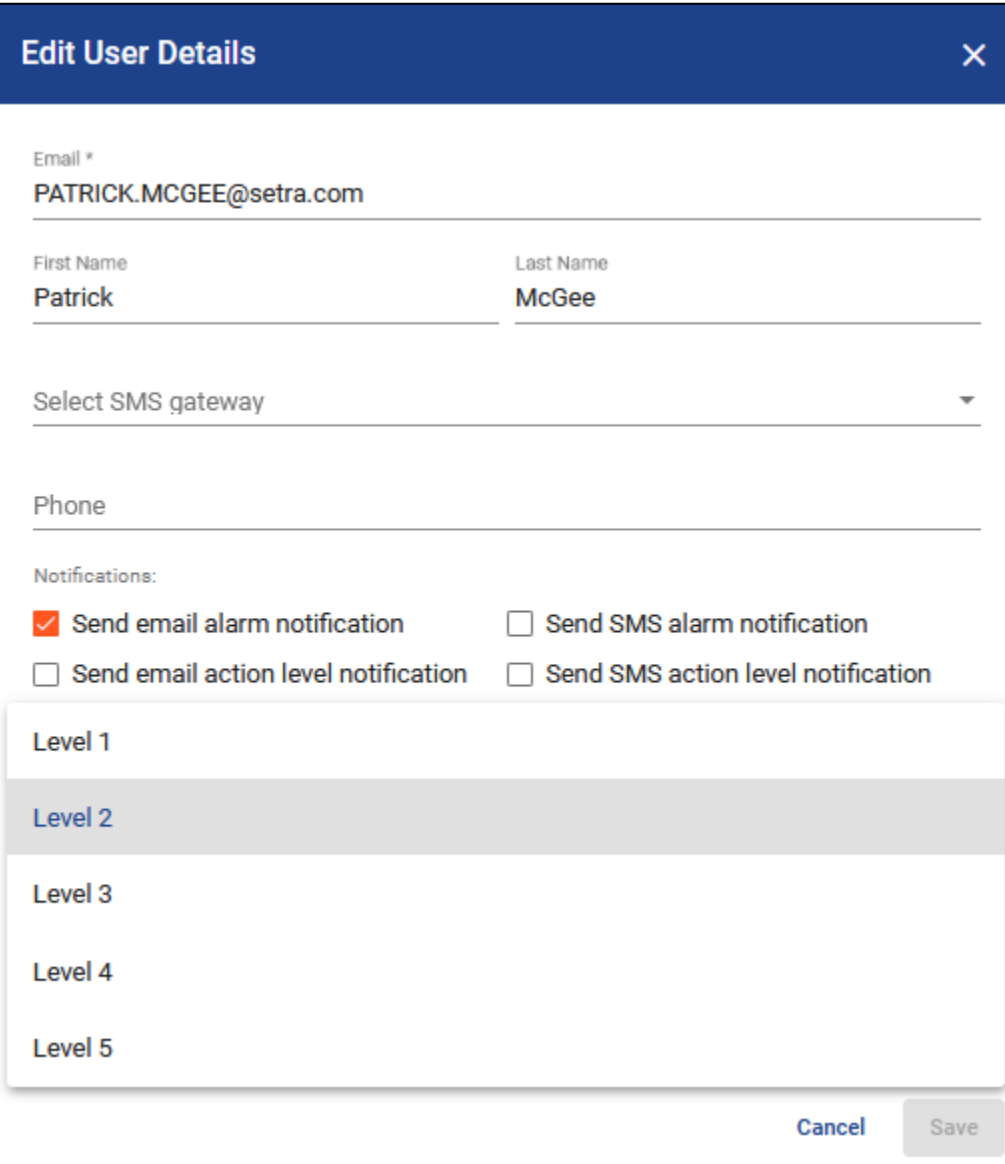

#### <span id="page-35-1"></span>6.4.2 Alarms Level Configuration

On Building Tile, there is a cog icon. This is the Alarm Level Configuration tool.

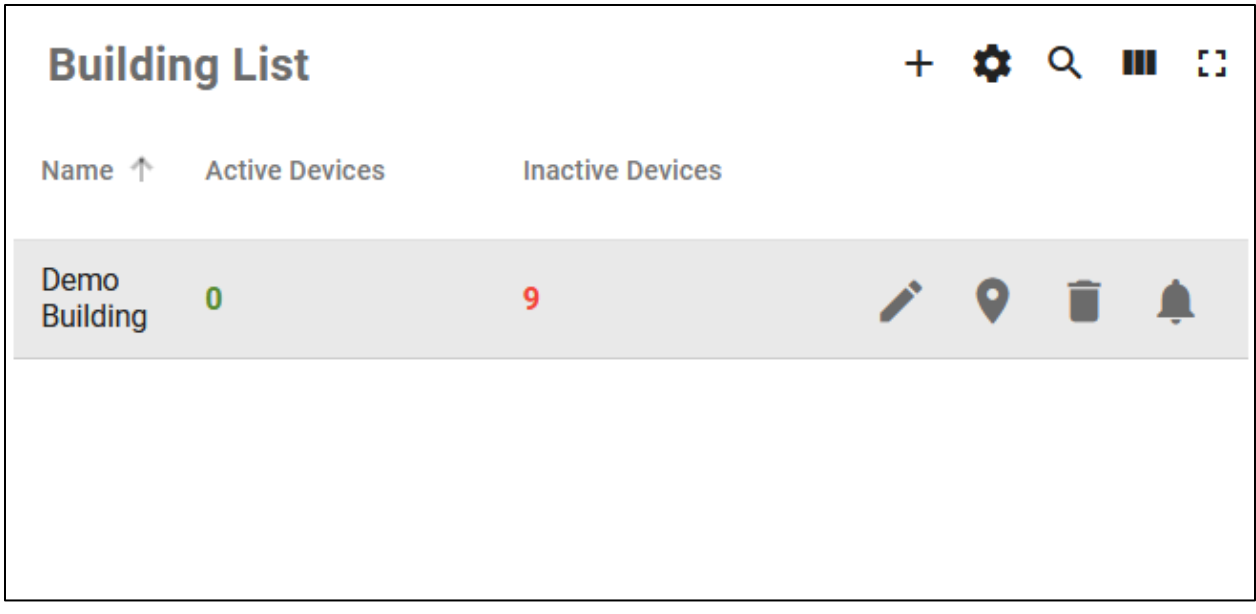

Once clicked, the below pop-up dialog will display. This is the time delay between the escalation levels.

By default, no interval times have been entered. **Until intervals are setup, this feature will not work.**

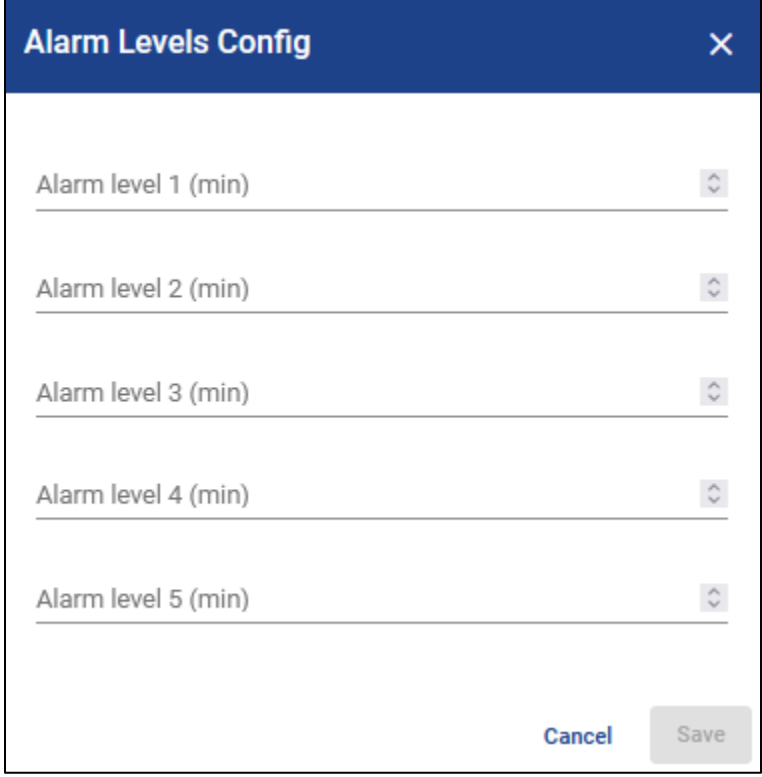

#### <span id="page-37-0"></span>6.5 Calibration Tracking

Calibration Tracking gives you the option to stagger multiple notifications to your staff before calibration expiration of a device. Below is an example of how calibration notification levels work.

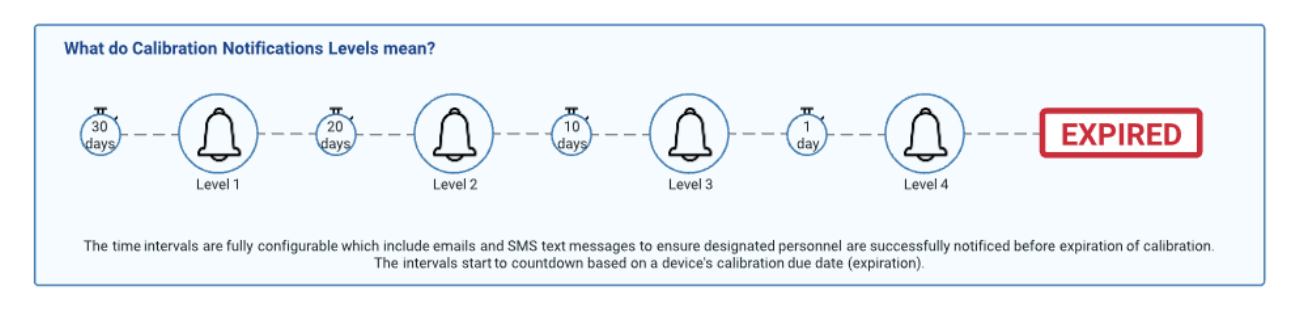

#### <span id="page-37-1"></span>6.5.1 Setup

For each device on the device tile under a monitored space level, click the pencil icon for the individual entity which edits the device.

From there, you can add a calibration start date and calibration due date. Once entered, this information will feed into the calibration tracking to and if signed up for these types of notifications, will receive them accordingly.

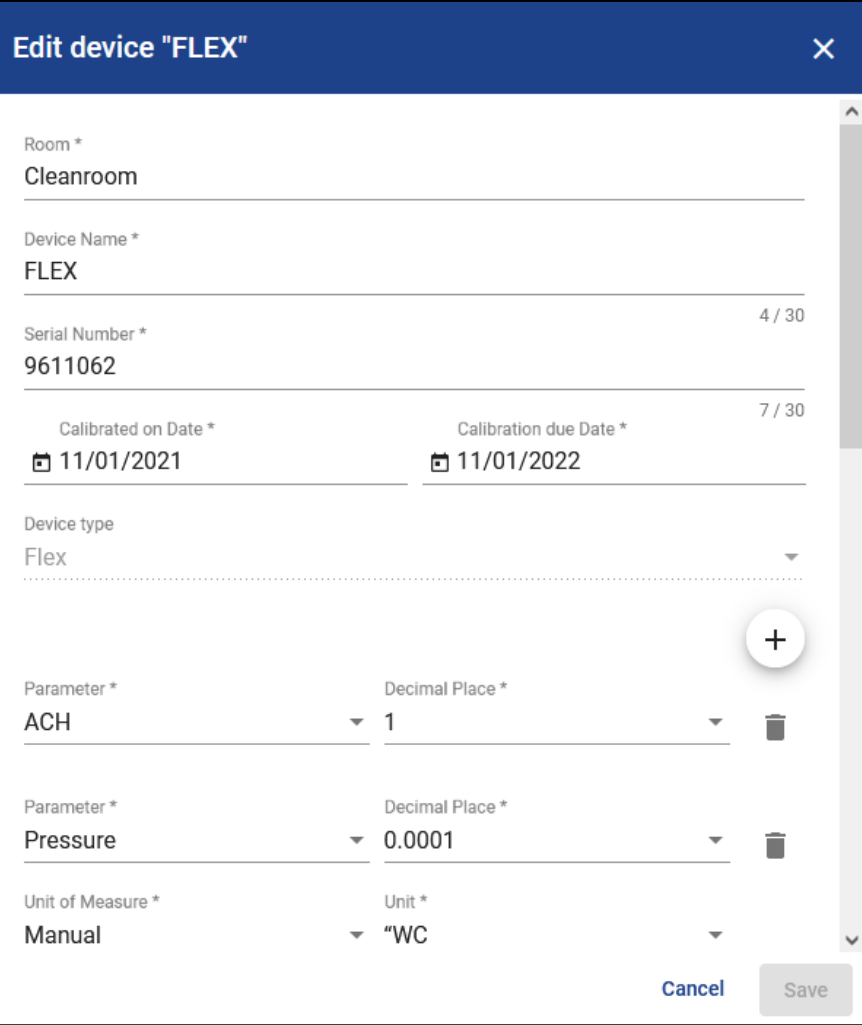

#### <span id="page-38-0"></span>6.5.2 Calibration Notification Level Configuration

Under Calibration tracking tool, there is a pie graph icon. Once clicked, the below pop-up dialog will display with the default values. You can enter in your own set intervals.

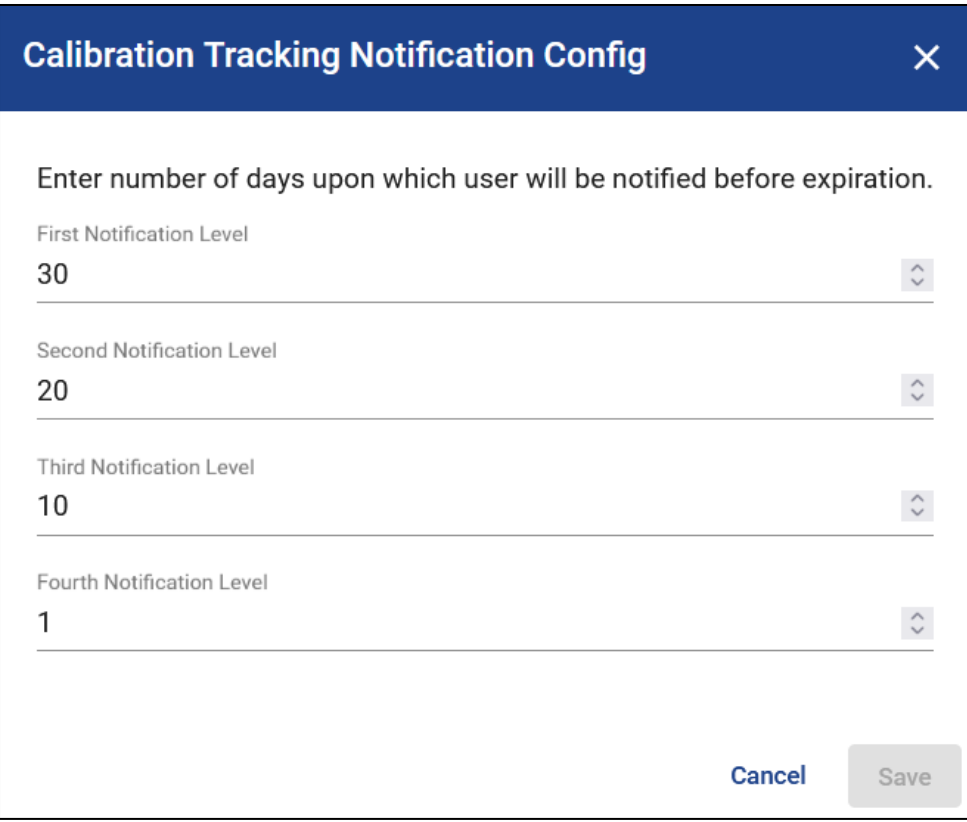

#### <span id="page-39-0"></span>6.6 Alarm Flow Chart

The following is an example of how action levels and alarm events will perform based on the following device threshold configurations:

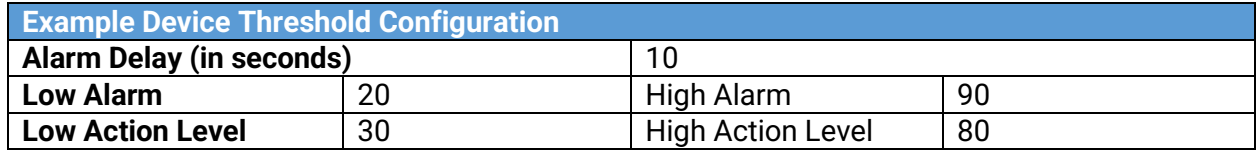

\*All configured device thresholds will be immediately added to the graphical view for both stacked trend and device parameter graphs.

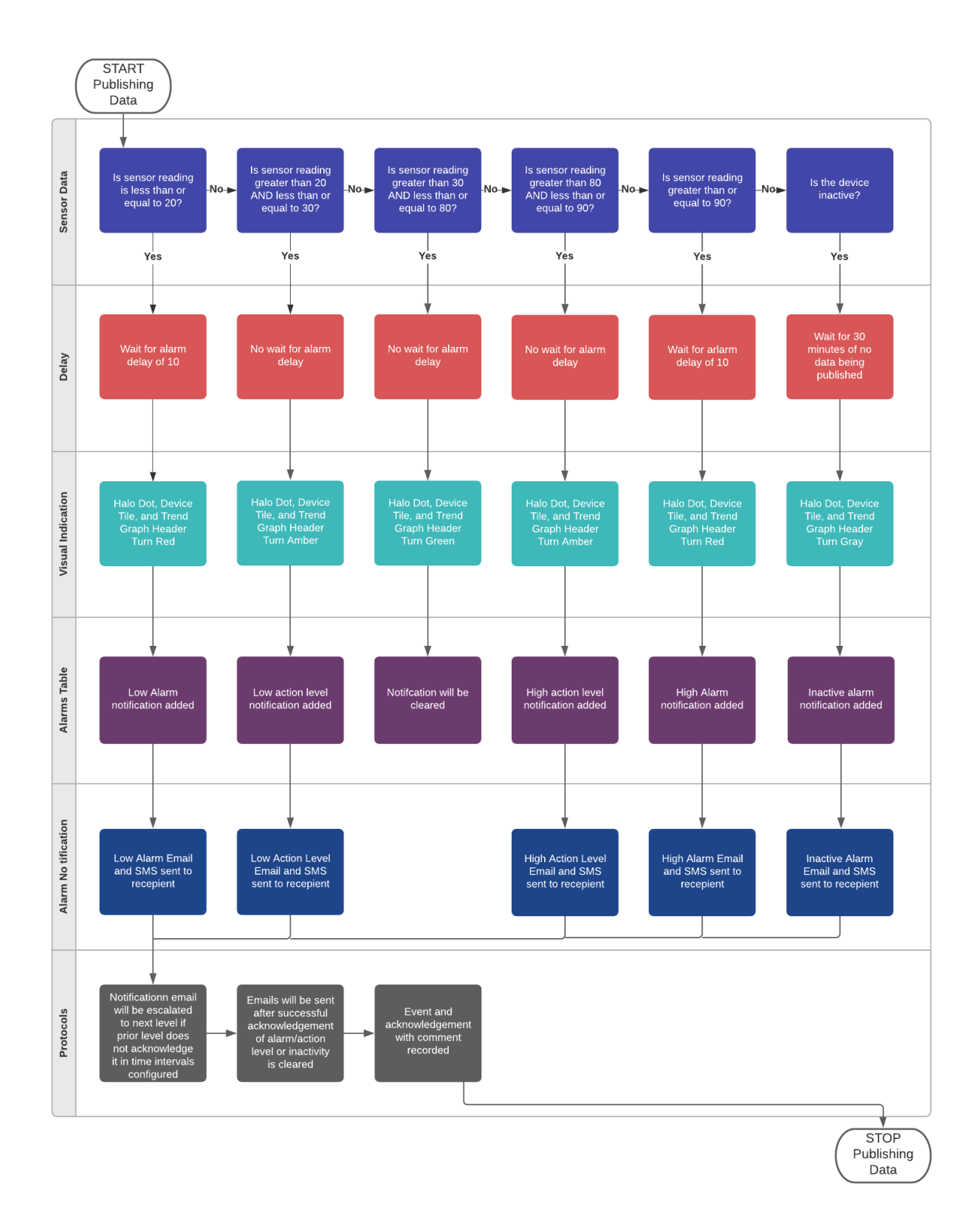

<span id="page-40-0"></span>General

This menu includes :

- CEMS Version
- Last Updated
- Release Notes for Current Version
- Date IQOQ Performed (editable field for your input)

### <span id="page-41-0"></span>8 Users

Only campus administrators can add or edit users.

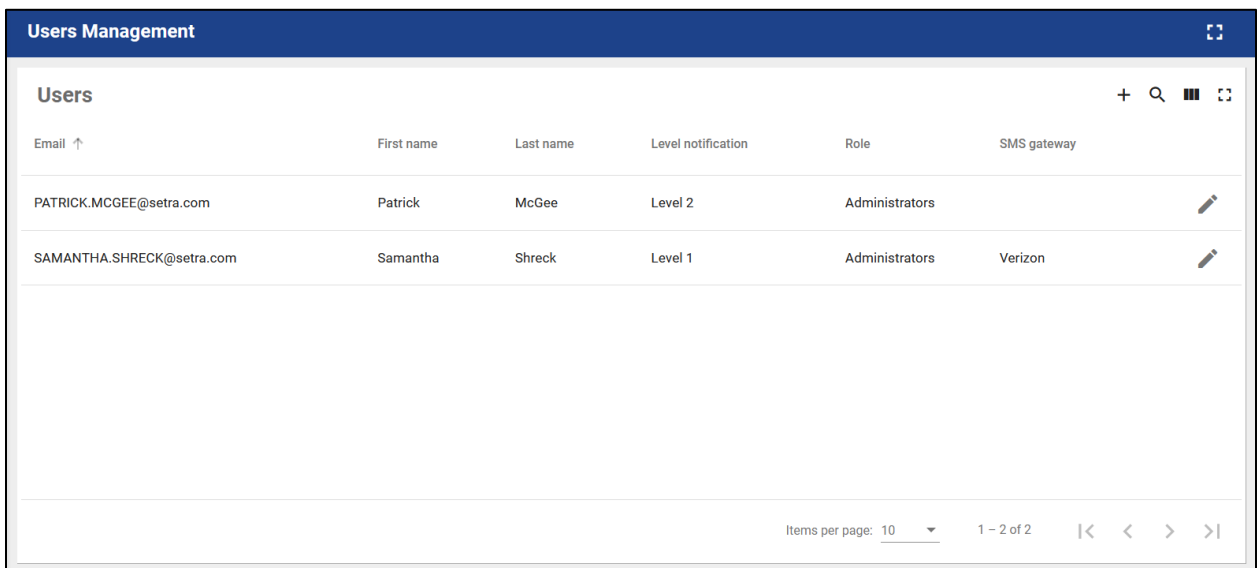

#### <span id="page-41-1"></span>8.1 Roles and Permissions

The most basic permission level only allows for viewing the dashboard. High permission levels allow performance of different actions in the dashboard.

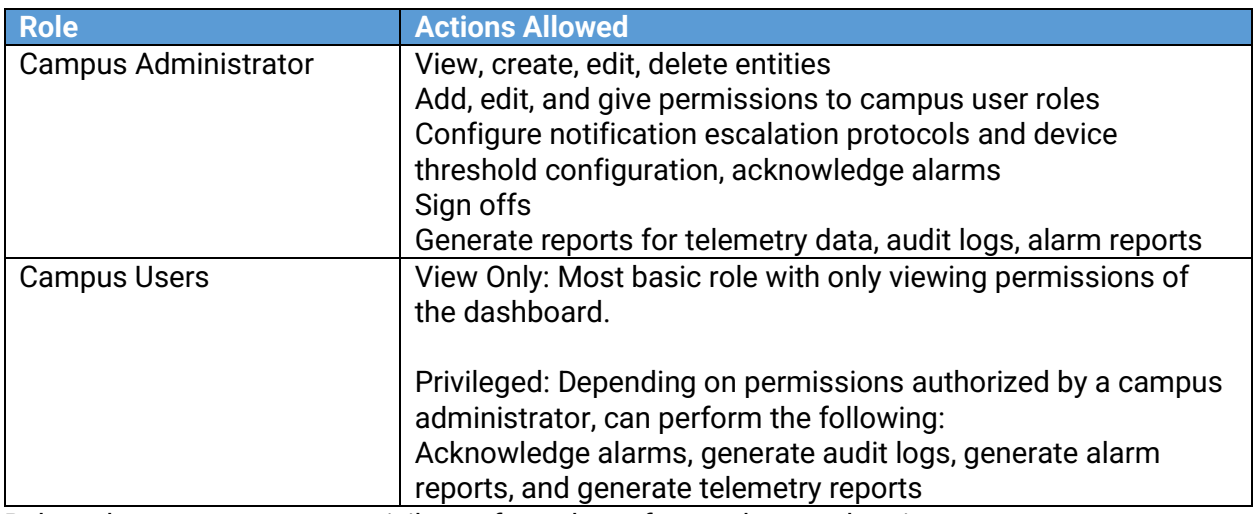

Below shows campus user privileges from the software that can be given.

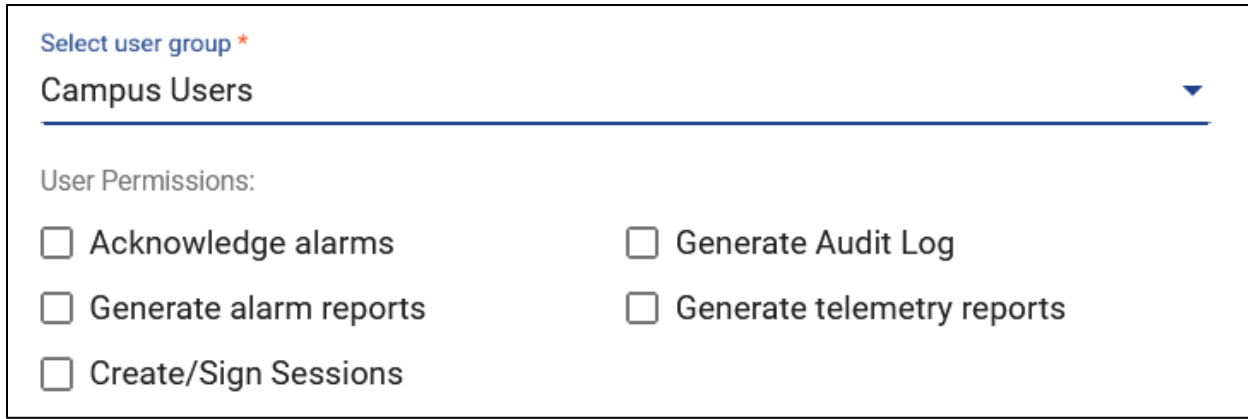

#### <span id="page-42-0"></span>8.2 Add User

To create a new user, click the plus icon above the user names list and enter the following information:

- Email (required)
- First and Last Name (optional)
- Phone Number and SMS Gateway (optional)
- Notifications
- Notification Level:  $1 5$  (required)
- User Group: Campus Administrator or Campus User (required)
- Activation Method: Display activation link or send activation email (required)

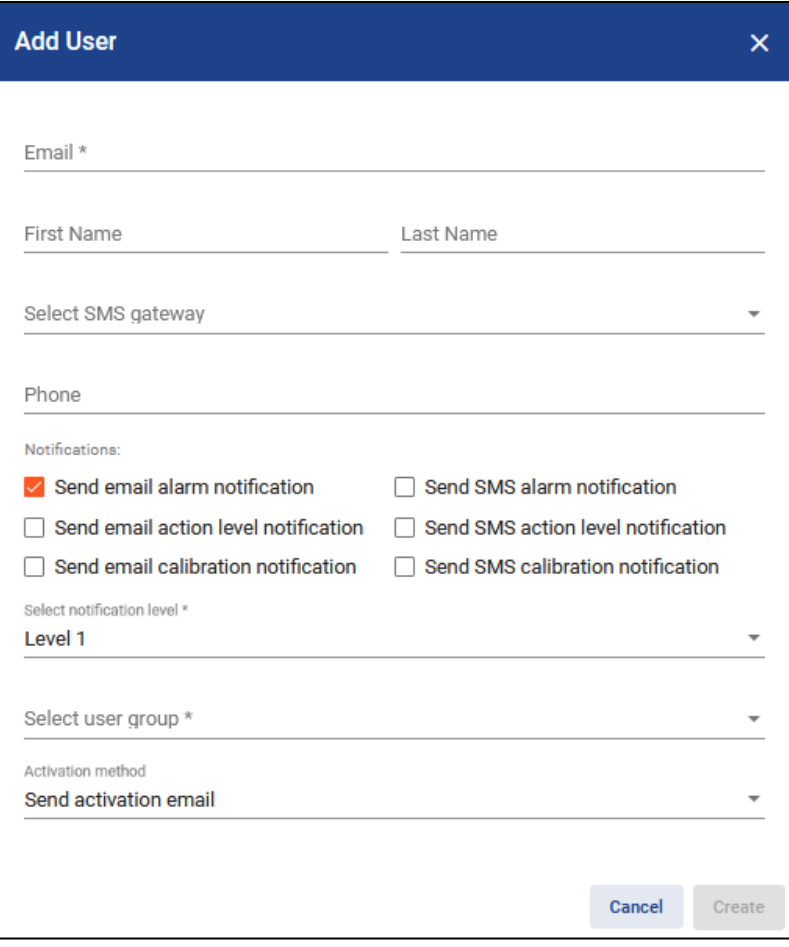

New users will setup their own passwords through the activation link or email. All accounts are registered with emails.

#### <span id="page-43-0"></span>8.3 Edit User

To edit a user by clicking the pencil icon in line with the user's name. The following fields can be adjusted:

- Email (required)
- First and Last Name (optional)
- Phone Number and SMS Gateway (optional)
- Notifications
- Notification Level:  $1 5$  (required)
- User Group: Campus Administrator or Campus User (required)
- Activation Method: Display activation link (pop up link to finalize new account setup right there) or send activation email (email sent to new user to create finalize setup) (required)

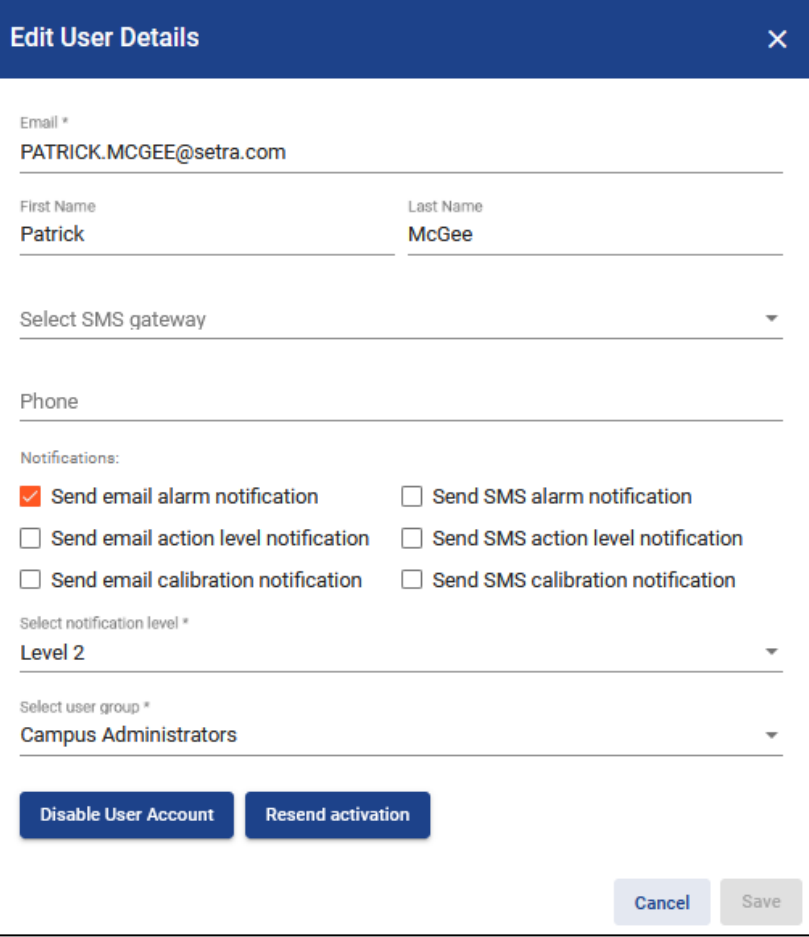

# <span id="page-44-0"></span>9 Report Scheduler

Two views are available in the report scheduler and can be selected by clicking either the List view or Calendar view icon. When a report is scheduled and configured, the report will be emailed to the user who created the scheduled report.

#### <span id="page-44-1"></span>9.1 List View

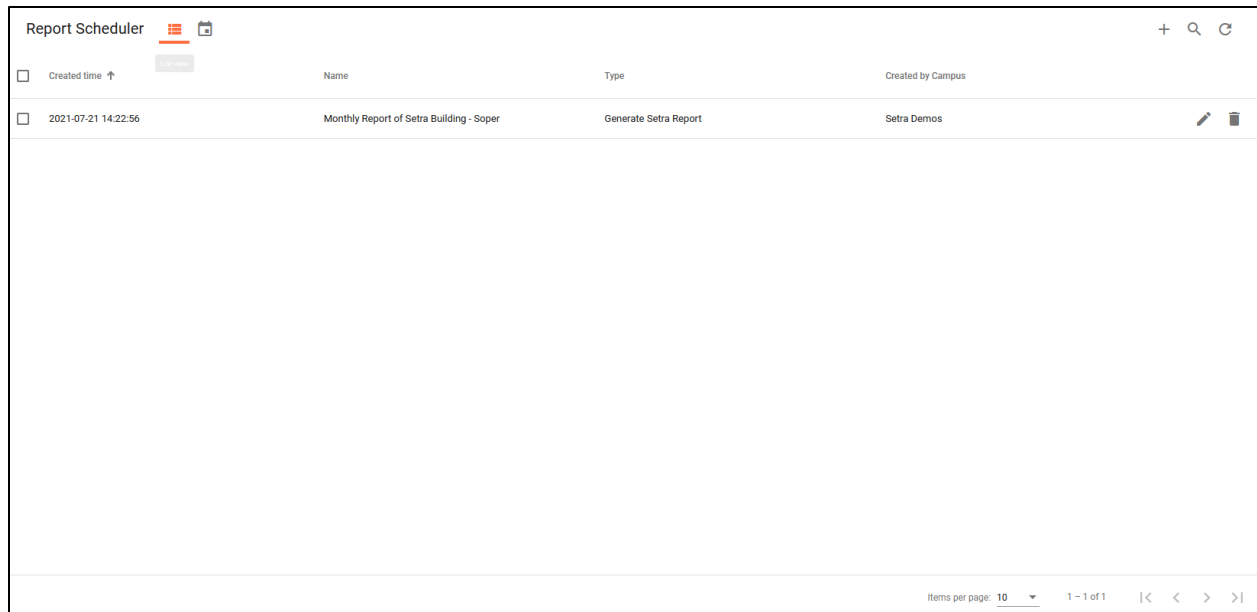

#### <span id="page-45-0"></span>9.2 Calendar View

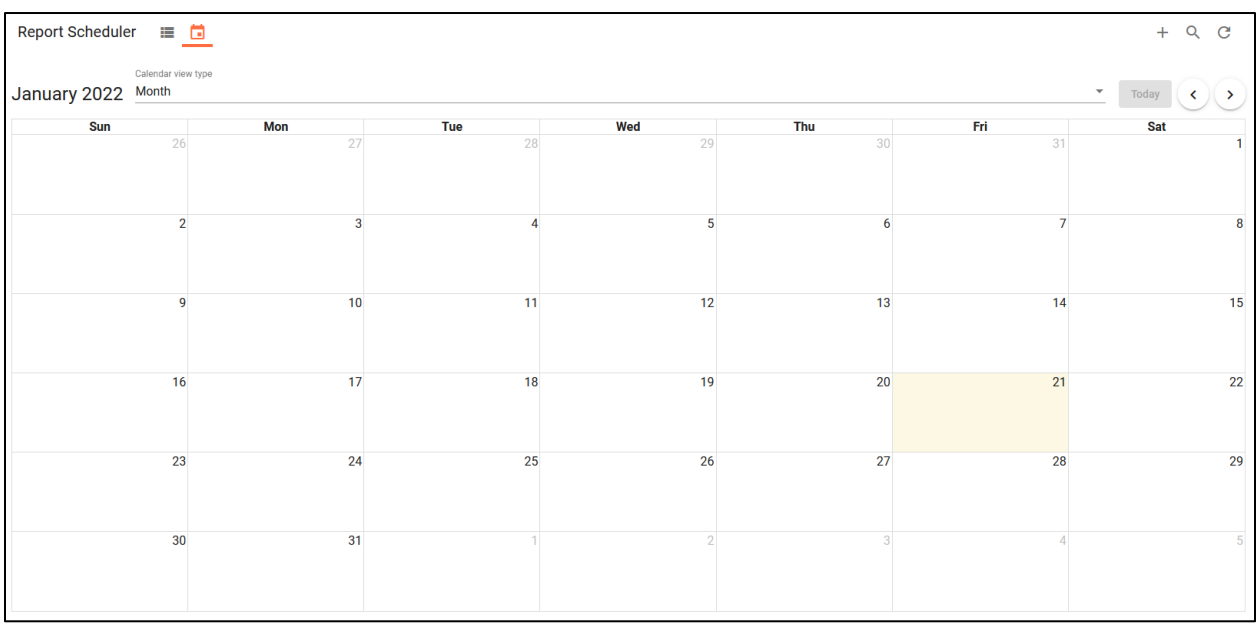

#### <span id="page-45-1"></span>9.3 Create or delete scheduled report

#### <span id="page-45-2"></span>9.3.1 Configuration

Information required to add:

- Report Name
- Report Type: Telemetry Data, Alarms, Audit Logs
- Entity Type: Building, Floor, Device
- Export Format: ZIP (PDF/DOCX) or XLSX/CSV/DOCX/PDF
- Asset: Building, Floor, or Device entities
- Time zone

- Last: Select a pre-defined time frame or customer time frame using advanced toggle switch

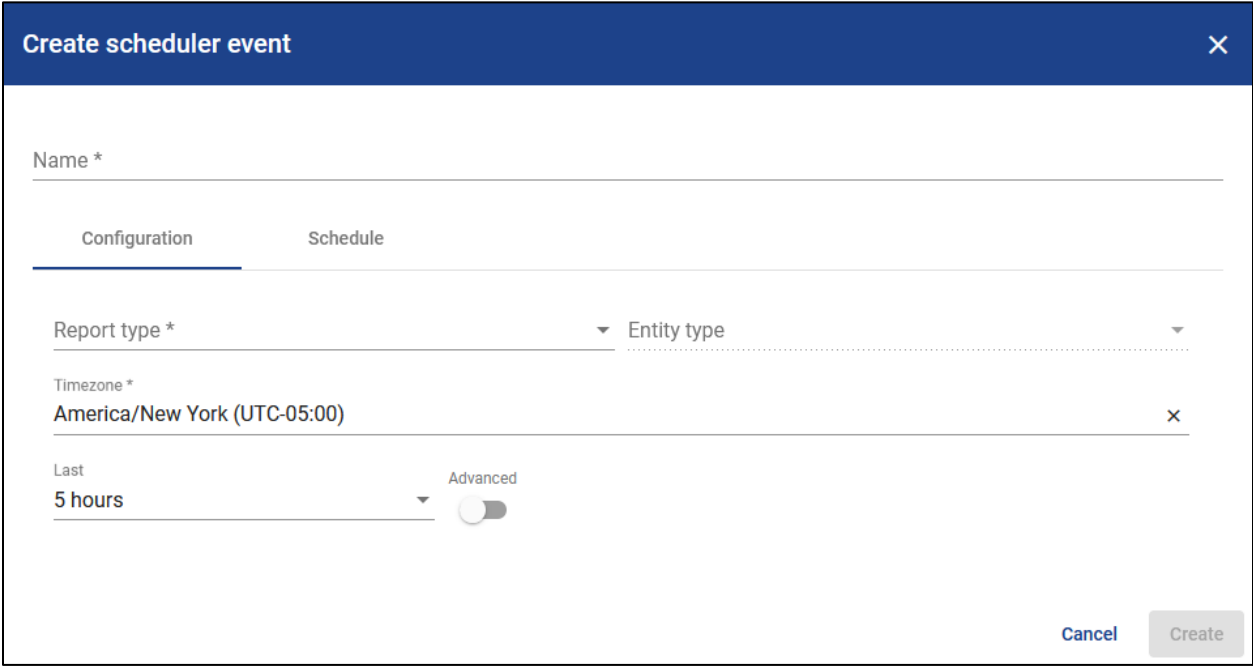

Depending on entity type, the report format can be restricted. Follow table below for more information.

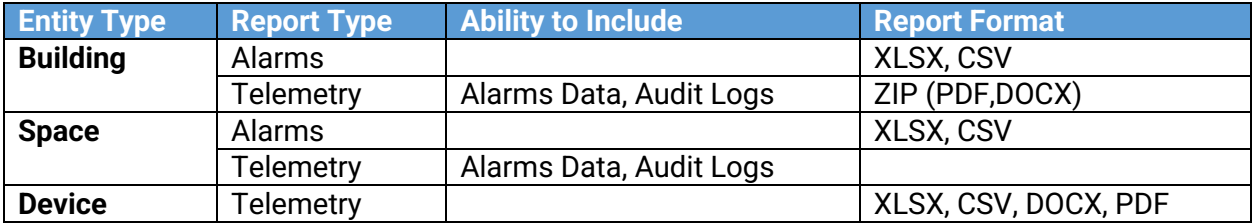

#### <span id="page-46-0"></span>9.3.2 Schedule

Information required to add:

- Time zone
- Start Time
- Repeat (optional)
	- o Repeats: Daily, Weekly, Monthly, Yearly, Custom Timer-based
	- o Ends on

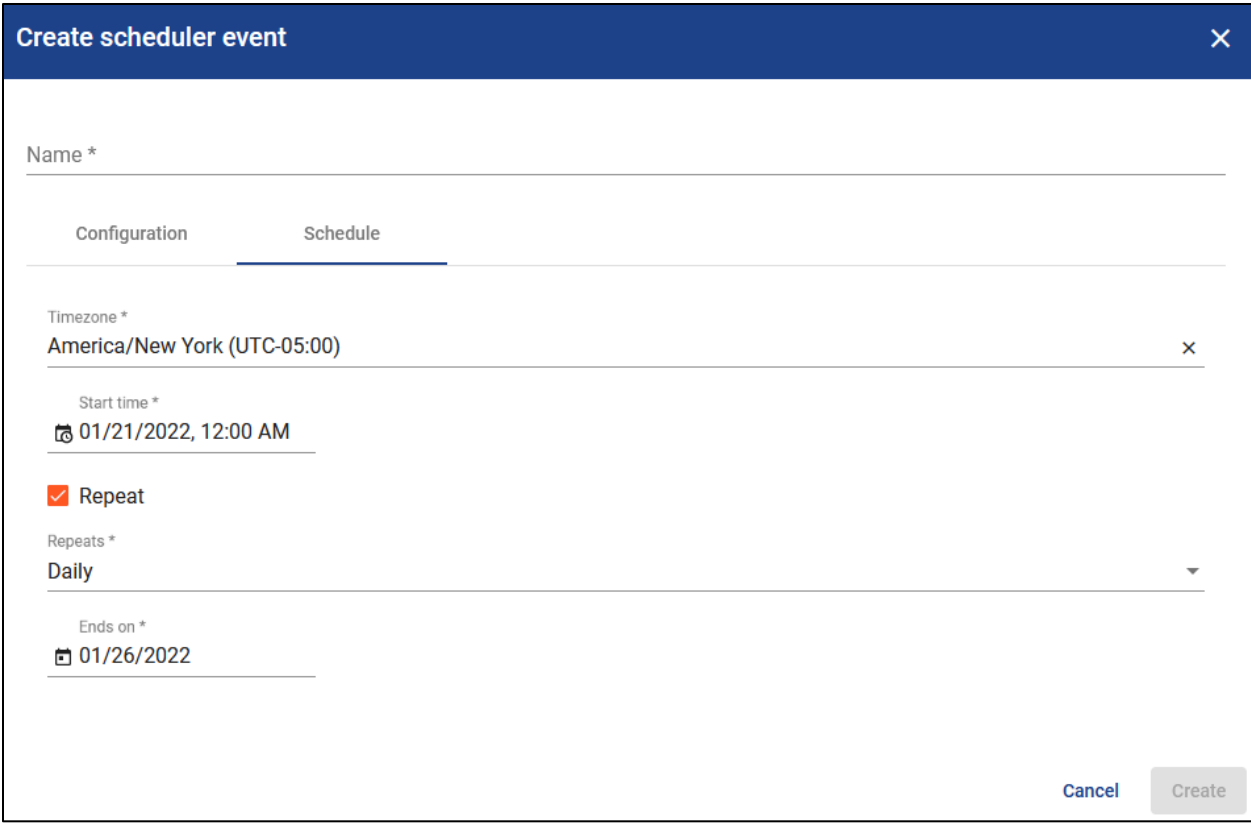

Any new scheduled report will take into effect the following day.

#### <span id="page-47-0"></span>9.4 Edit scheduled report

Any edits to scheduled reports will be initiated and shown in the next report run.

# <span id="page-47-1"></span>10 Audit Logs

Under Audit logs, you can see all actions of users in the system such as logins and log outs, reports generated, alarm acknowledgement, and the creation, modification, or deletion of entities.

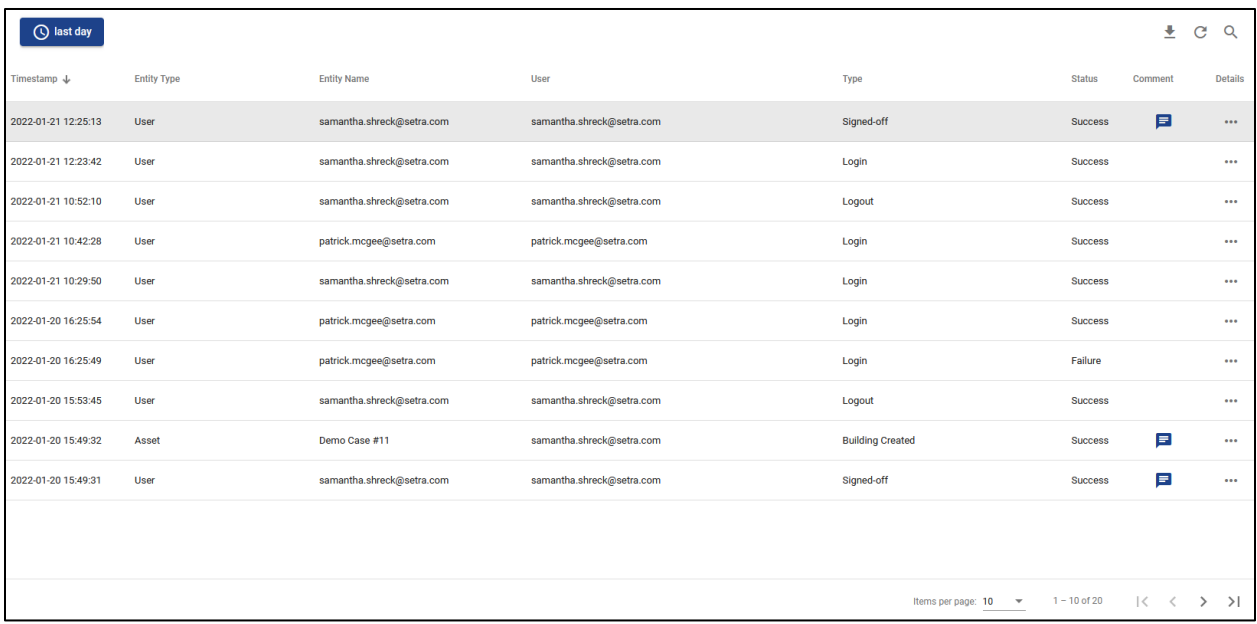

#### <span id="page-48-0"></span>10.1 Edit Time Window

The ability to adjust time window to view specific range of data within the audit logs by clicking the button with a clock above the audit log list.

#### <span id="page-48-1"></span>10.2 Details

This gives a better look into the data recorded from the user who acted against the system such as client IP address, website browser and more.

#### <span id="page-48-2"></span>10.3 Comments

Any actionable input taken in the system requires a commend and is then recorded and available to be viewed in the audit logs.

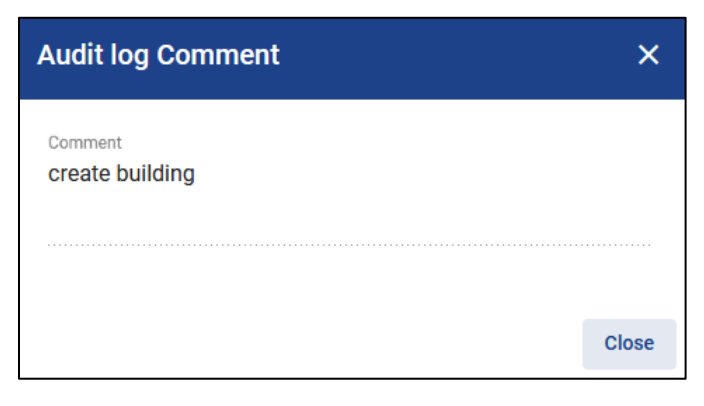

Additional comments can be added on the audit logs, calibration tracking tool or alarms tables where a message icon is.

#### <span id="page-48-3"></span>10.4 Sign Offs

Any actionable event or input in the system requires a sign off. This is an approval step that requires that campus administer/user password and a comment. It is then saved, recorded, and timestamped to be viewable in the audit logs.

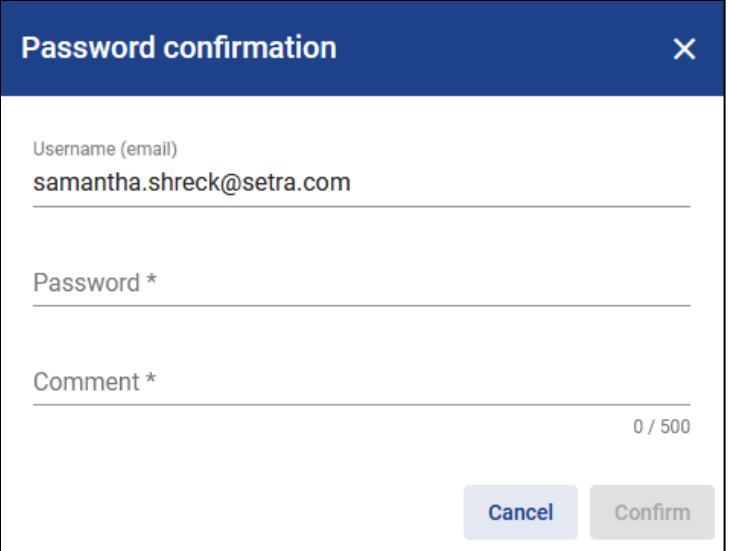

# <span id="page-49-0"></span>11 Calibration Tracking Tool

Under Calibration Tracking Tool menu, you can add devices to track their calibration cycles using calibrated on dates and calibration due dates.

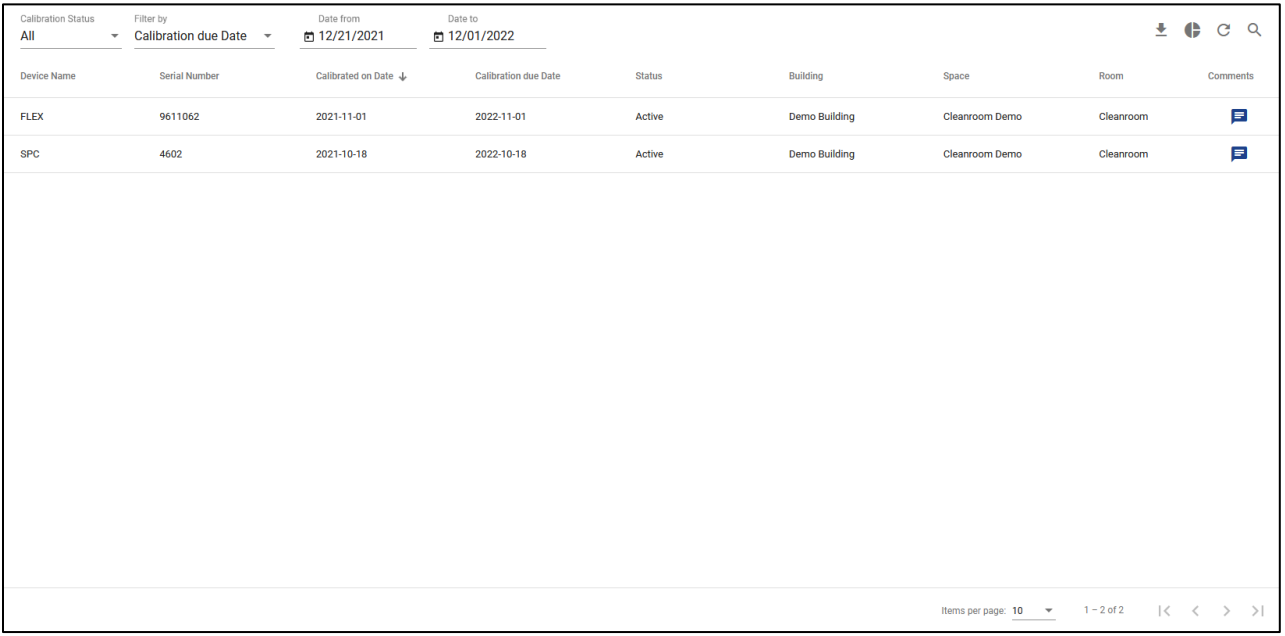

#### <span id="page-49-1"></span>11.1 View options

- Calibration Status: Active, Expired, Action Level
- Filter By: Calibrated on Date, Calibrated due Date
- Date From
- Date To

It's important to select Filter by either Calibration due Date or Calibrated on Date to generate the list of devices within the time frame selected.

#### <span id="page-50-0"></span>11.2 Export calibration report

All information given in calibration tracking tool can be exported only into XLSX or CSV format.

#### <span id="page-50-1"></span>11.3 Comments

Any comments made in the calibration tracking tool for each entity will be recorded and viewable in the software or through exported reports. You have up to 3 comments to make.

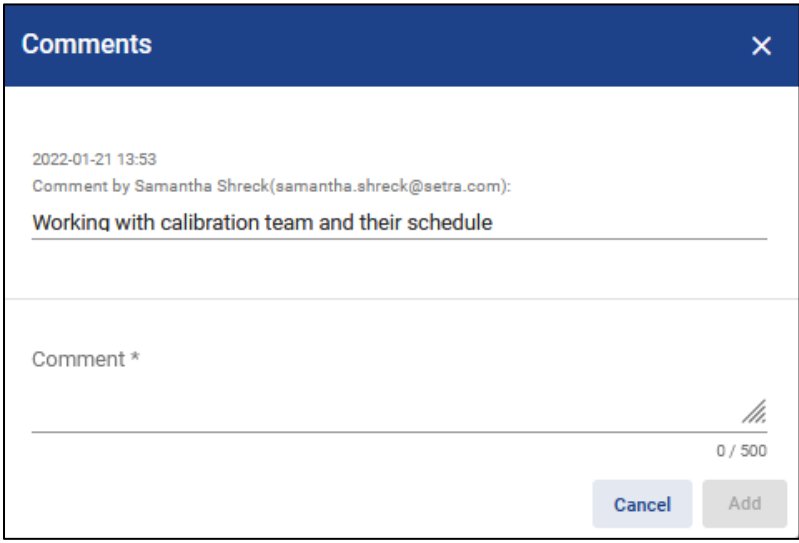

# <span id="page-50-2"></span>12 Report Validator

CEMS provides the ability to validate all generated reports from the CEMS platform. Validation of reports uses md5sum comparison.

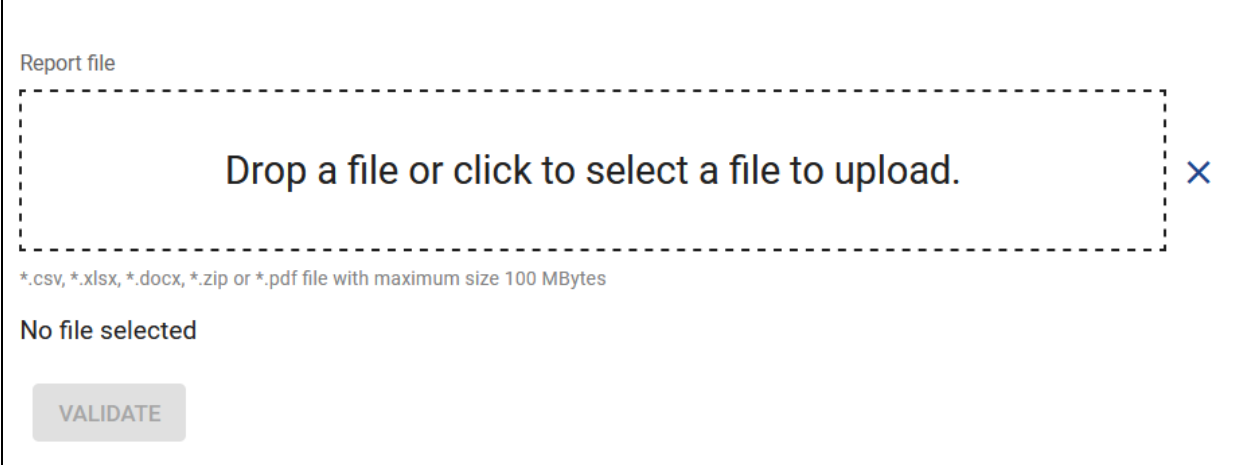

- 1. Drop a file or click box to select a file to upload
	- a. If clicked, a file upload window will pop up
	- b. Select appropriate file for validation
- 2. Once added to software, see the name of the report as well as the validate button enabled.

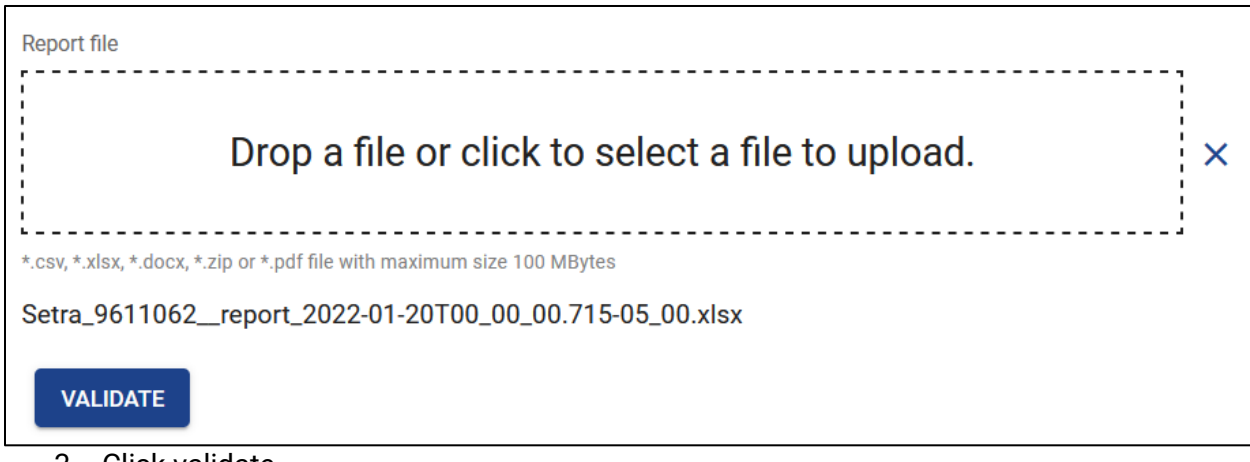

- 3. Click validate
	- a. If report wasn't corrupted or changed, a pop-up dialog will show validation was successful.

File checksum intact. Validation Successful. **Close** 

b. If report was tampered with, a pop-up dialog will show validation failed.

File checksum changed. Validation failed. **Close** 

# <span id="page-51-0"></span>13 Help

Information provided to contact software provider if experiencing issues.

### <span id="page-51-1"></span>14 Login

- 1. Navigate t[o cems.setra-cloud.com](https://fortive-my.sharepoint.com/personal/samantha_shreck_setra_com/Documents/Documents/CEMS%20Documentation/cems.setra-cloud.com)
- 2. Notice login page that is asking for an email and a password
- 3. If password is forgotten, click forgotten password
- 4. A Request Password Reset page will be displayed
	- a. Enter email and select Request Password Reset
	- b. An email will be sent with instructions on next steps

### <span id="page-51-2"></span>15 Logout

- 1. Notice on the top right corner of the page and click the 3 vertical dot icon
- 2. Select Logout and notice the page changes to the CEMS Login page

### <span id="page-51-3"></span>16 Profile

- 1. Notice on the top right corner of the page and click the 3 vertical dot icon
- 2. Select Profile and notice the page change to Profile
- 3. This page provides information about the last login performed on the current account
- 4. This page gives the user the ability to edit the text areas listed below:
	- a. Email
	- b. First Name
- c. Last Name
- d. Language
- e. Password
- 5. If Change Password is clicked, notice Change Password pop up
- 6. Follow the directions and either Cancel or Change Password when finished
- 7. If updates were made to the profile, click Save

### <span id="page-52-0"></span>17 Sample Reports

#### <span id="page-52-1"></span>17.1 Example Report Pull

This example report shows how to pull a telemetry report from a specific device on the monitored space level.

1. On building overview, select a building.

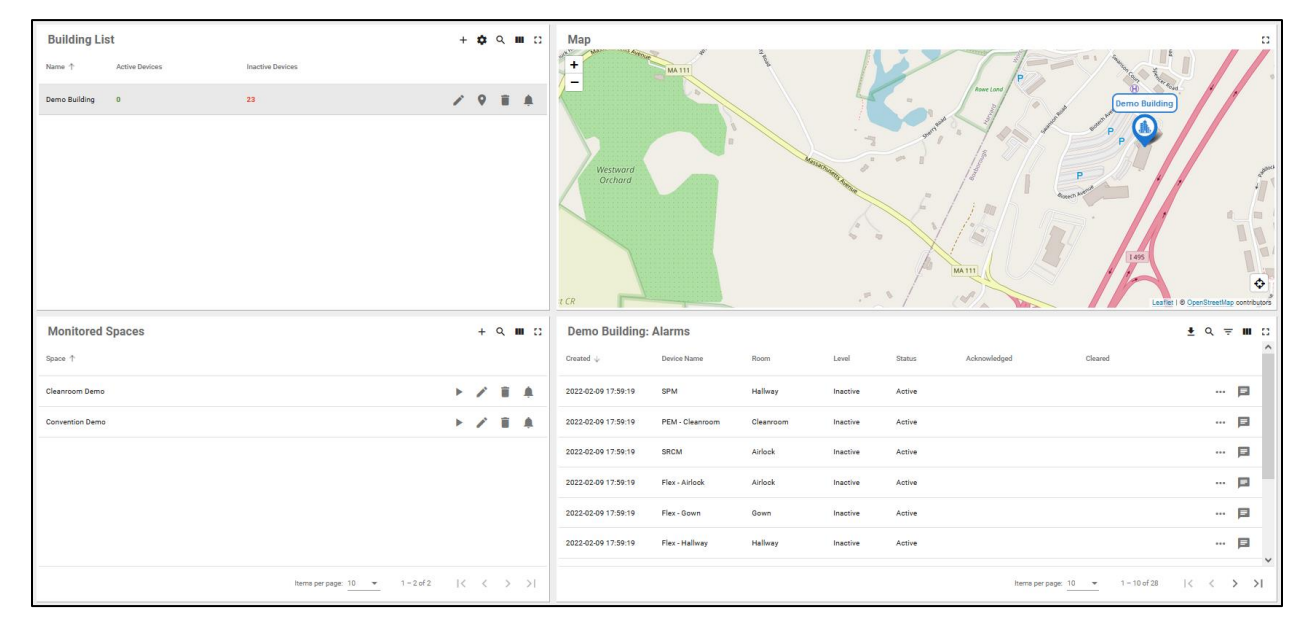

2. Once a building is selected, select a monitored space. This will bring you to the monitored space level.

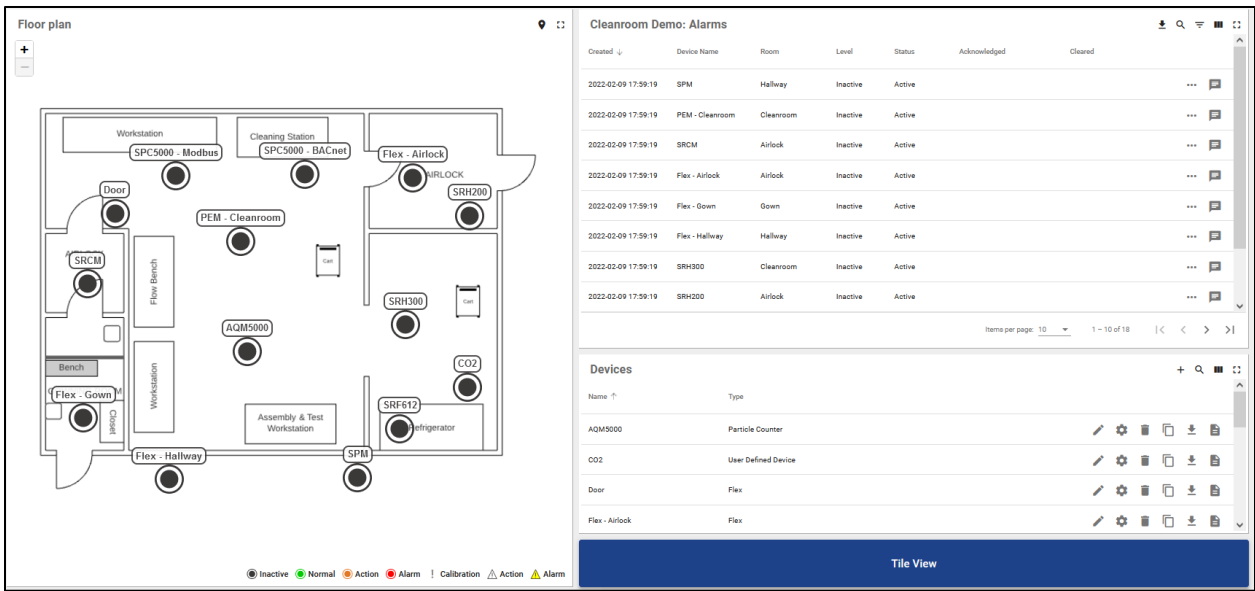

3. Navigate to the devices tile.

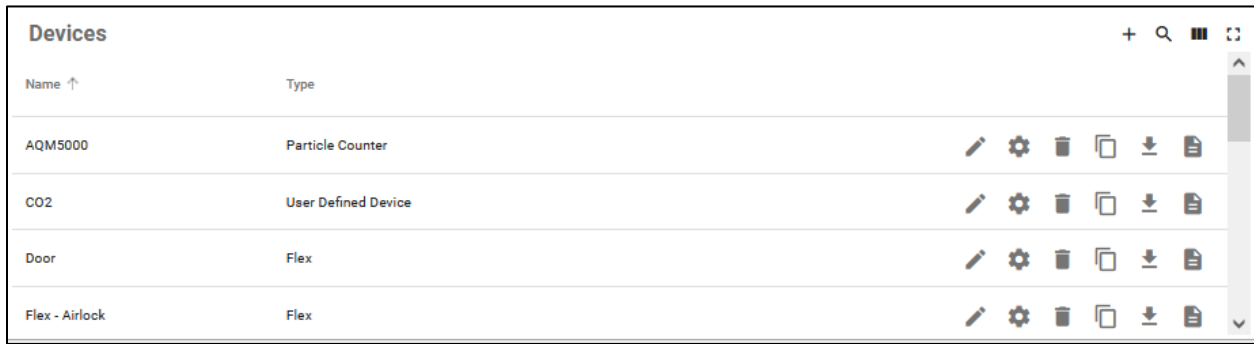

4. In the same line as the device, notice a downward arrow icon. Click it to export telemetry data and notice the data export pop-up.

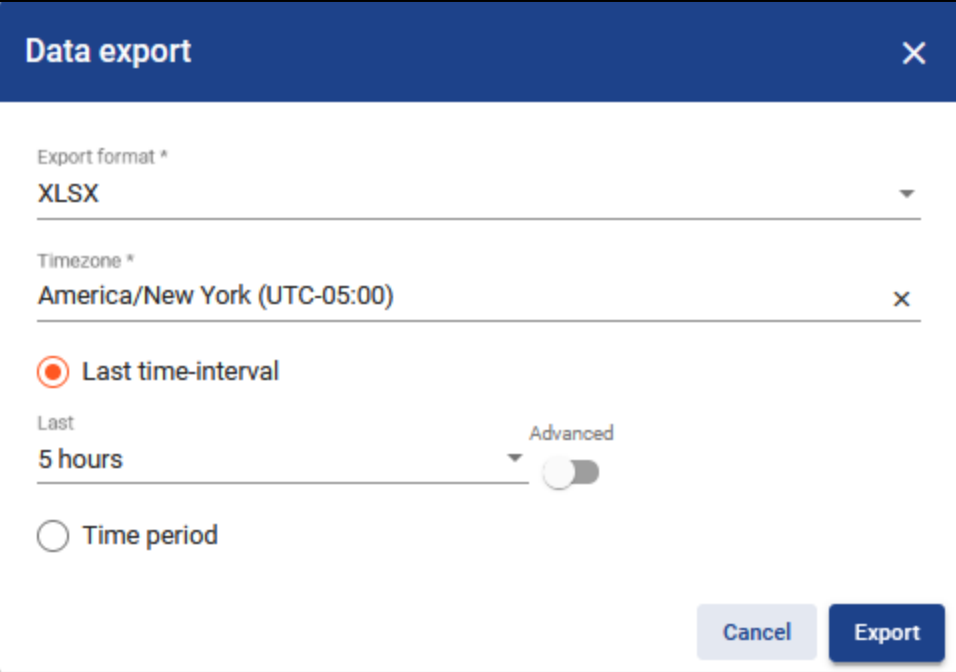

- 5. From there, select your desired format, time zone and time frame.
- 6. Once done, click export and notice the report download to your computer.

#### <span id="page-55-0"></span>17.2 XLSX/CSV

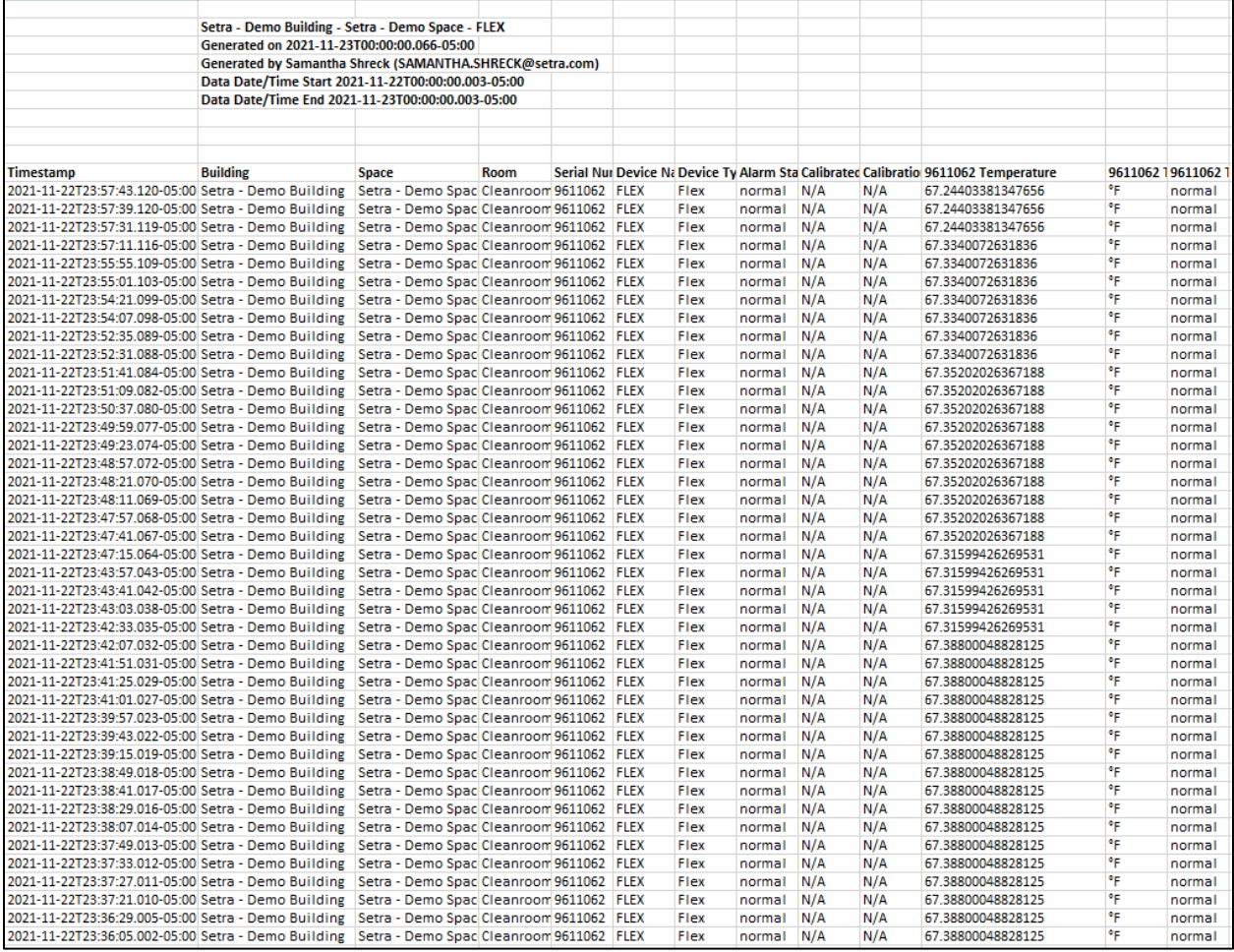

#### <span id="page-56-0"></span>17.3 PDF/DOCX

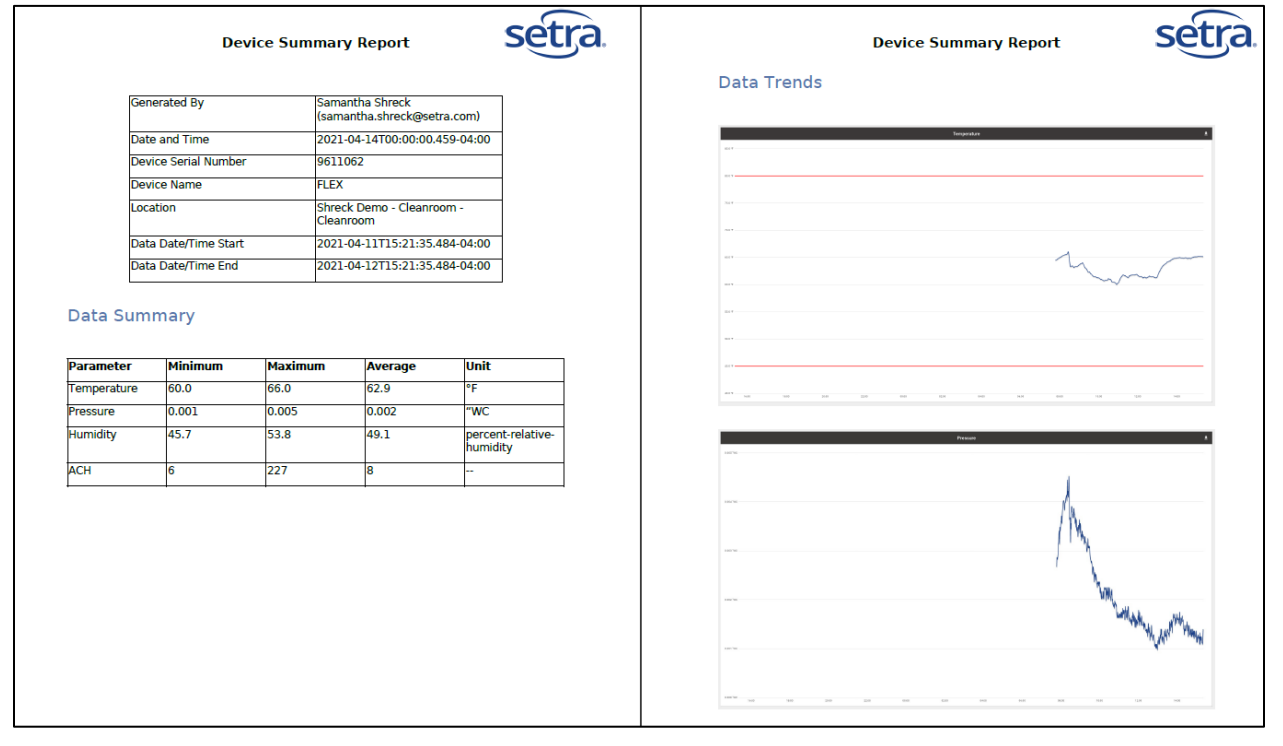